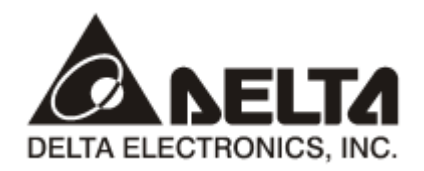

# **RTU-DNET**  *DeviceNet Remote I/O Communication Module*

**Application Manual** 

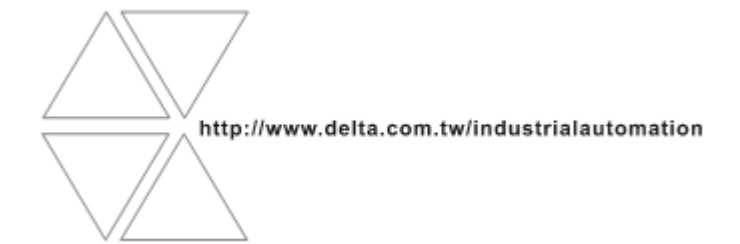

DVP-0214120-03

# **Warning**

- <sup>3</sup> *Please read this instruction carefully before use and follow this instruction to operate the device in order to prevent damages on the device or injuries to staff.*
- <sup>3</sup> *Switch off the power before wiring.*
- <sup>3</sup> *RTU-DNET is an OPEN TYPE device and therefore should be installed in an enclosure free of airborne dust, humidity, electric shock and vibration. The enclosure should prevent non-maintenance staff from operating the device (e.g. key or specific tools are required for operating the enclosure) in case danger and damage on the device may occur.*
- <sup>3</sup> *RTU-DNET is to be used for controlling the operating machine and equipment. In order not to damage it, only qualified professional staff familiar with the structure and operation of RTU-DNET can install, operate, wire and maintain it.*
- <sup>3</sup> *DO NOT connect input AC power supply to any of the I/O terminals; otherwise serious damage may occur. Check all the wirings again before switching on the power and DO NOT touch any terminal when the power is switched on. Make sure the*  ground terminal  $\circledast$  is correctly grounded in order to prevent electromagnetic interference.

# **Table of Contents**

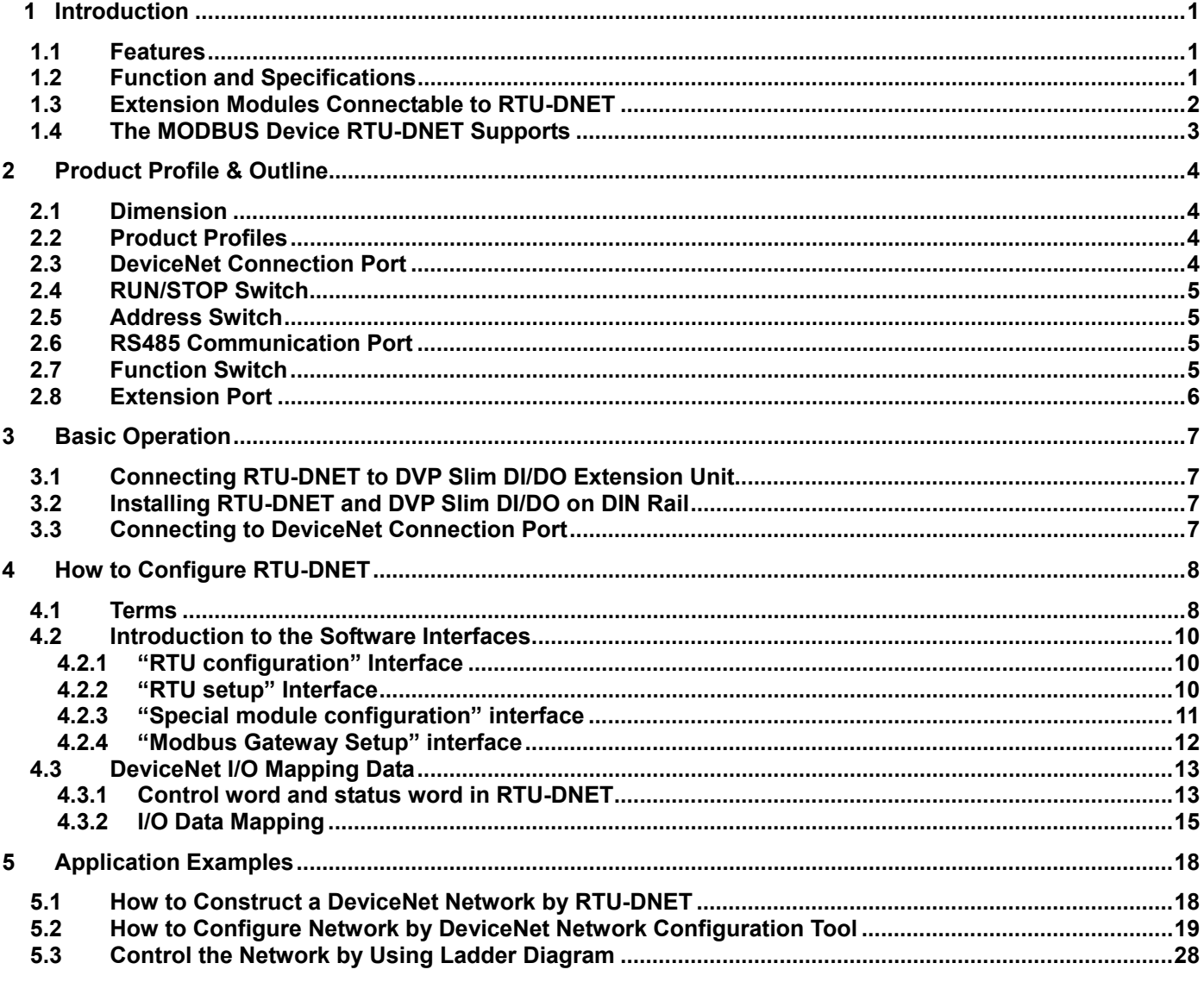

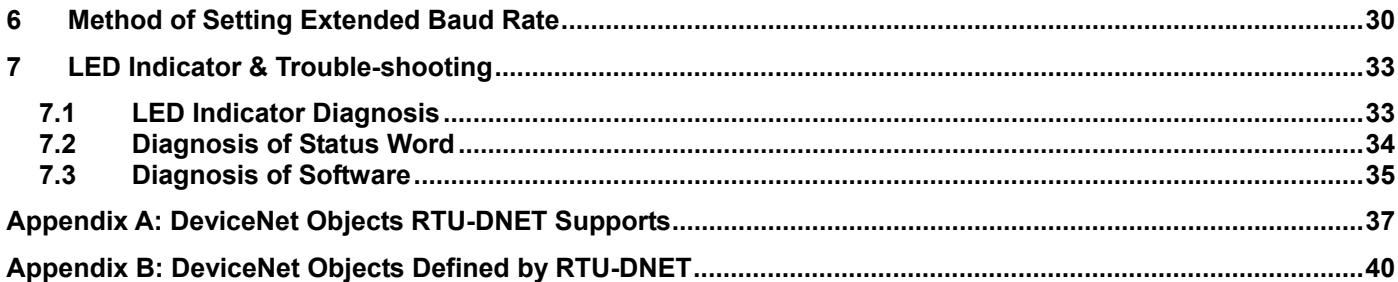

# <span id="page-4-0"></span>**1 Introduction**

- 1. Thank you for choosing Delta RTU-DNET. To ensure correct installation and operation of RTU-DNET, please read this chapter carefully before using your RTU-DNET.
- 2. This chapter only provides introductory information on RTU-DNET. For more detailed information on DeviceNet protocol, please refer to relevant references or literatures.
- 3. RTU-DNET is defined as DeviceNet slave and its IO extension ports are used to connect Slim DI/DO module and special module. Its RS-485 port is used to connect Modbus device such as the AC motor drive, servo drive, temperature controller, PLC and so on.
- 4. RTU-DNET is a remote I/O communication module applicable to the connection between DeviceNet and DVP Slim DIDO module and special modules. RTU-DNET offers functions such as status diagnosis, error treatment and so on.

# **1.1 Features**

- Supports the standard DeviceNet communication protocol as DeviceNet slave
- Supports explicit connection via predefined Master/Slave connection set.
- Supports polling
- The network configuration software DeviceNet Builder provides the graphic configuration interface, automatically scans and recognizes the extension module, configures CR register of special module as IO material, sets the methods to deal with the errors and diagnoses the error status of each module.
- According to the actual demand, user selects whether to retain the data in the buffer register information when the network is off line.
- Max. 128 digital input points, 128 digital output points and max. 8 special modules extentendable
- Supports MODBUS communication protocol and can be connected to 8 MODBUS devices.

# **1.2 Function and Specifications**

DeviceNet Connection

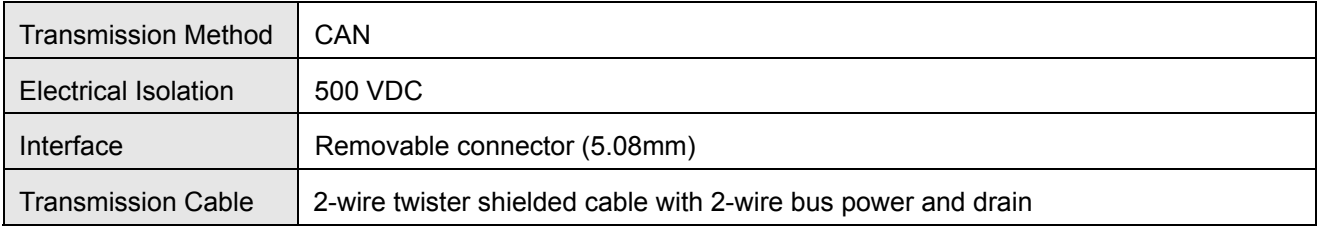

DeviceNet Communication

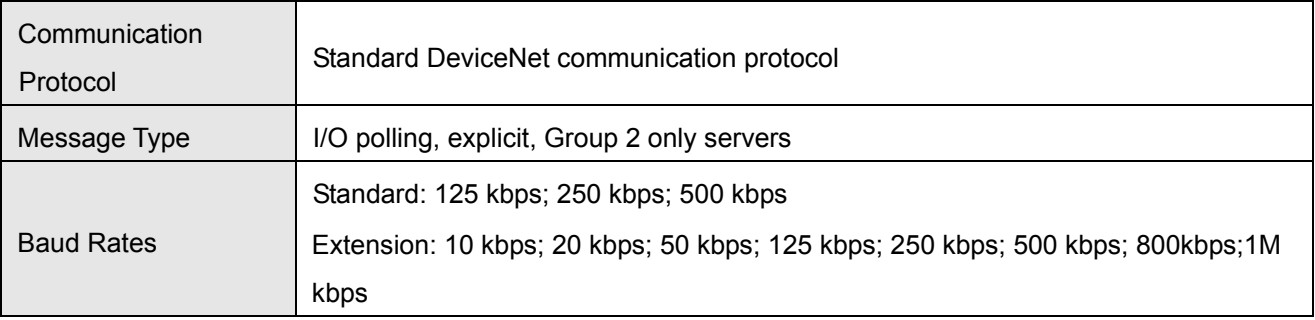

### <span id="page-5-0"></span>RS-485 communication port

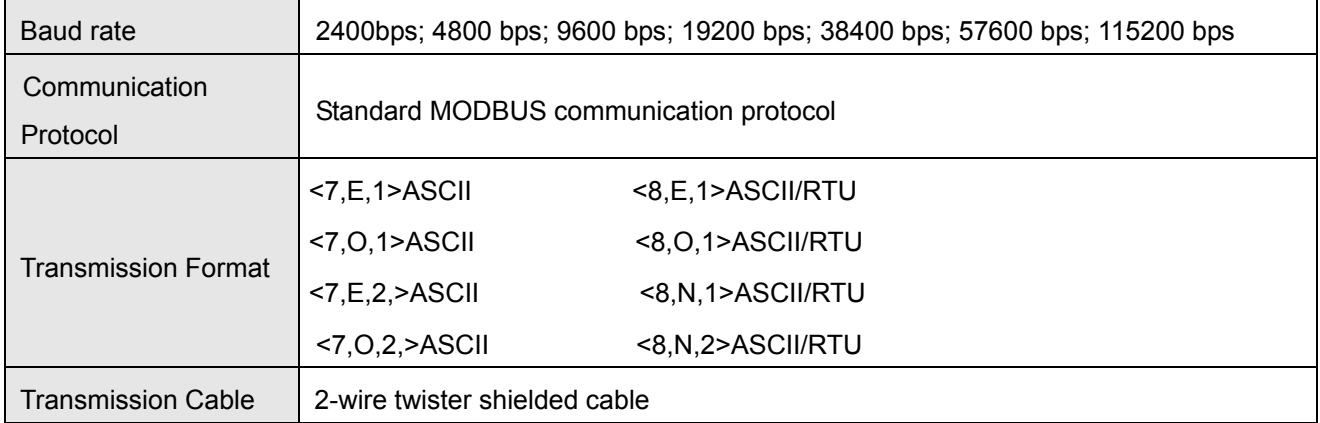

## Electrical specification

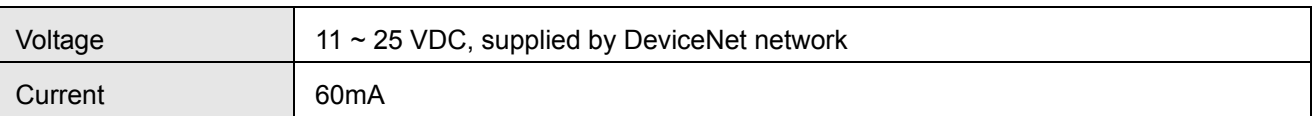

# ■ Environment

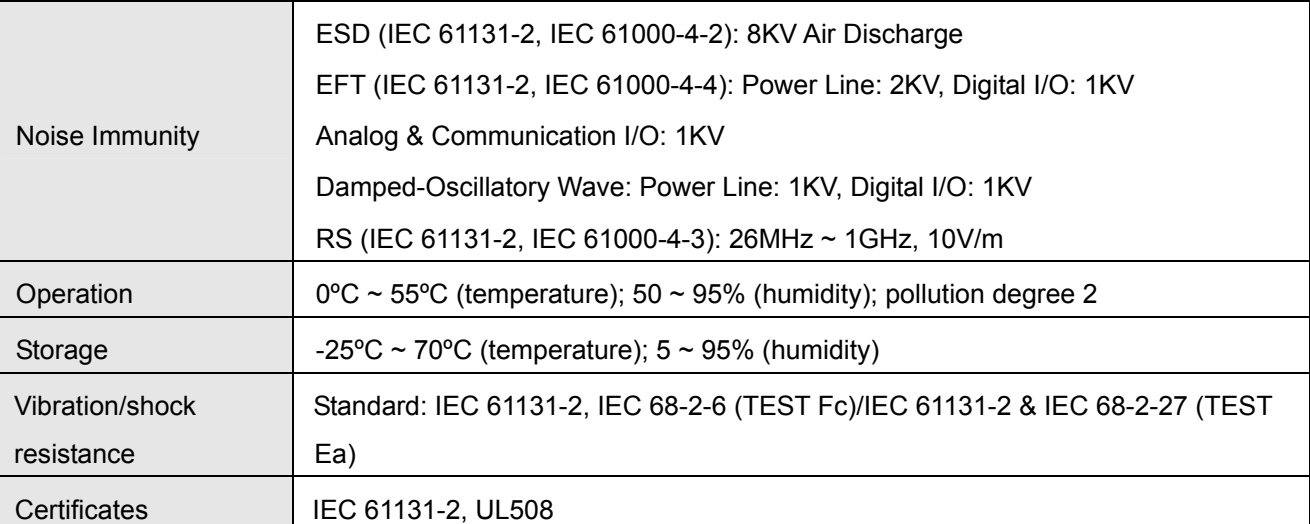

# **1.3 Extension Modules Connectable to RTU-DNET**

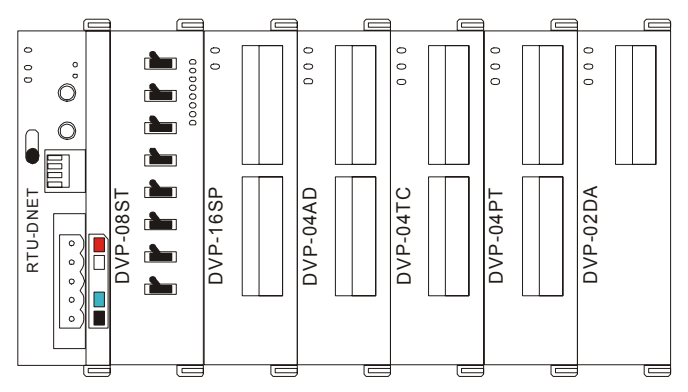

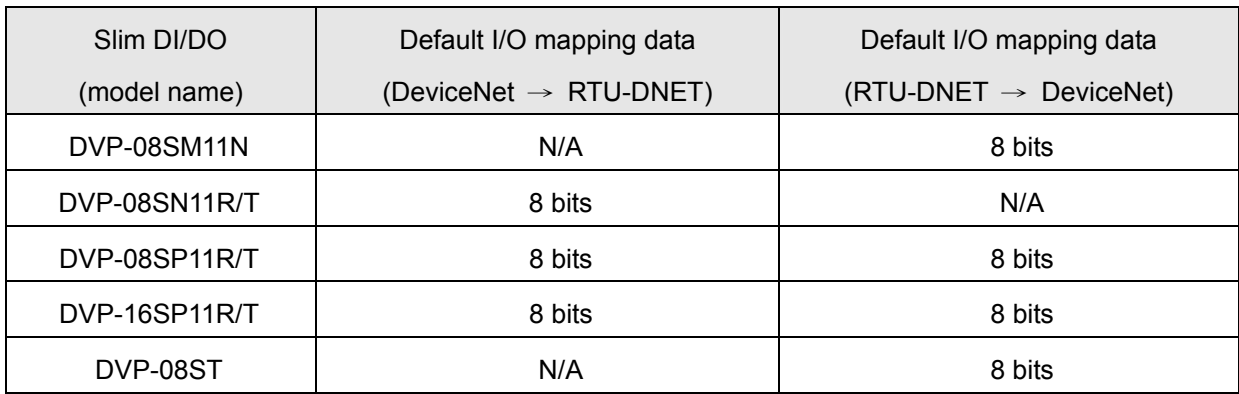

# <span id="page-6-0"></span>DVP Slim DI/DO extension units connectable to RTU-DNET

### Special modules connectable to RTU-DNET

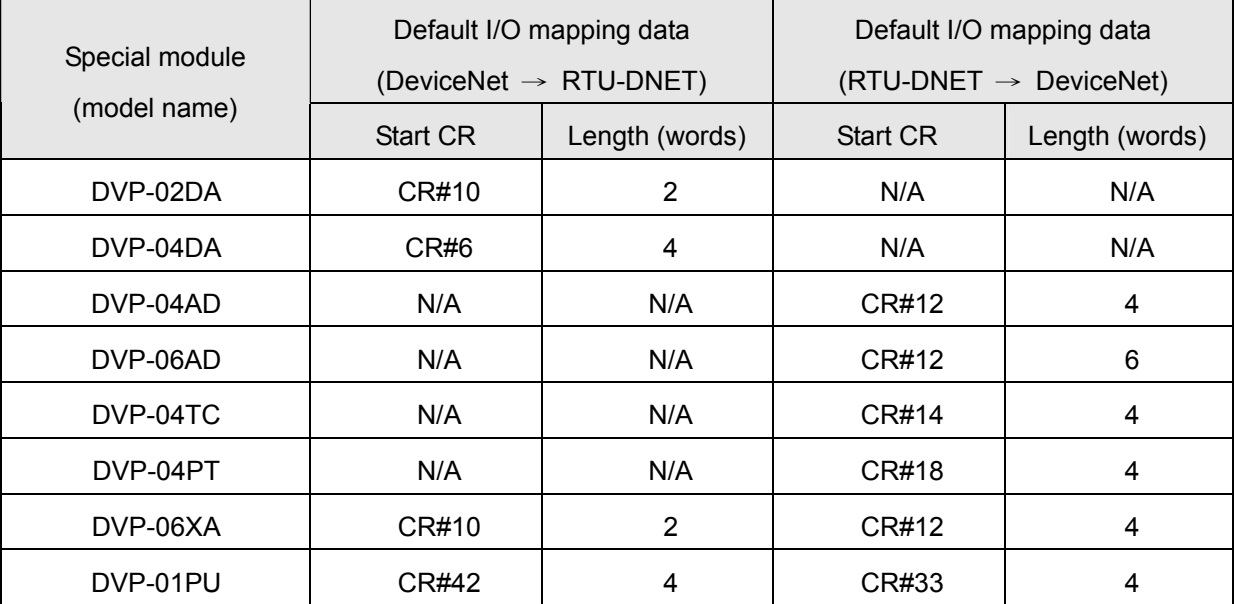

### **Note:**

While connected to a special module, the start CR and length of uploaded/download data of RTU-DNET can be set up in DeviceNet network configuration tool.

# **1.4 The MODBUS Device RTU-DNET Supports**

RTU-DNET supports the standard MODBUS protocol and therefore it supports MODBUS devices like Delta motor drive, Delta servo drive, Delta temperature controller, Delta PLC and etc.

### **Note**:

- $\checkmark$  RTU-DNET is always used as the MODBUS master and the MODBUS device connected with it is under its control.
- $\checkmark$  The communication format of MODBUS device should be the same as that of RTU-DNET.

# <span id="page-7-0"></span>**2 Product Profile & Outline**

# **2.1 Dimension**

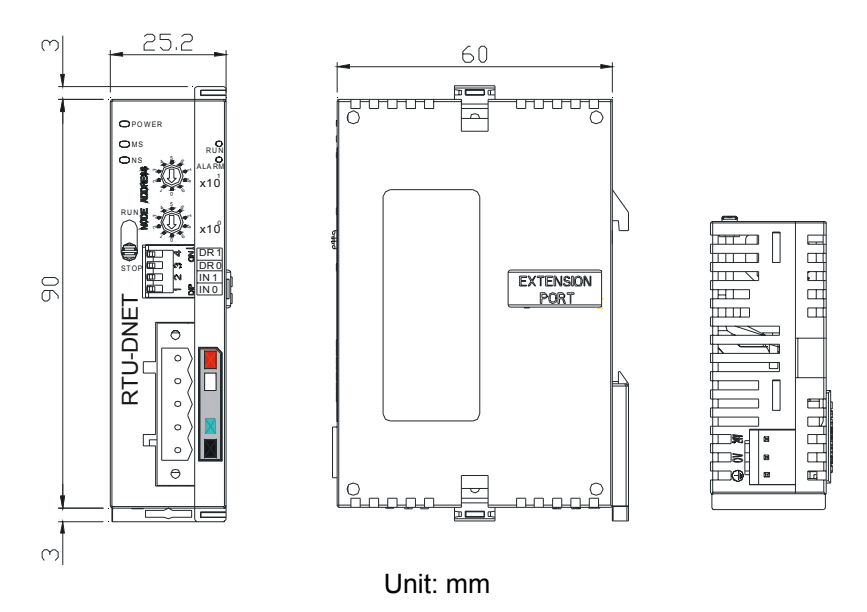

# **2.2 Product Profiles**

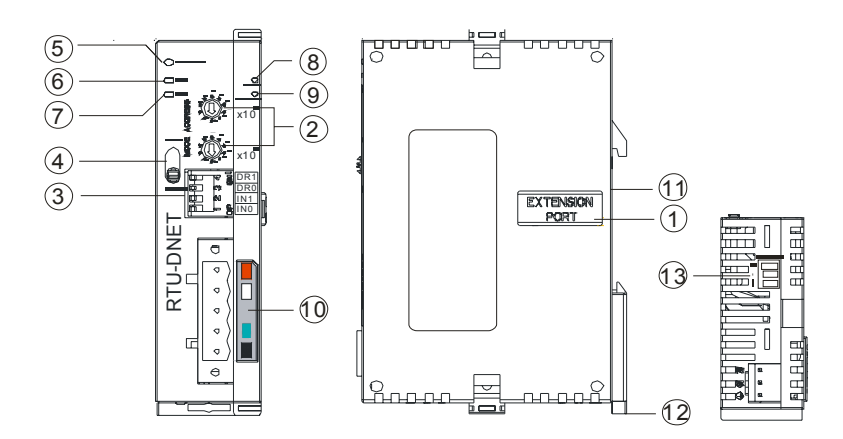

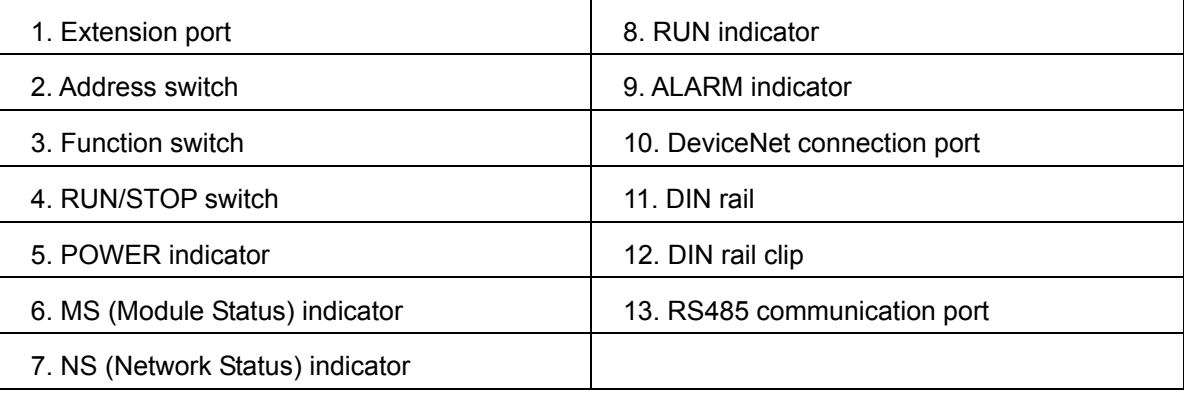

### **2.3 DeviceNet Connection Port**

The connector is used for the connection to DeviceNet. Wire by using the connector enclosed with RTU-DNET.

<span id="page-8-0"></span>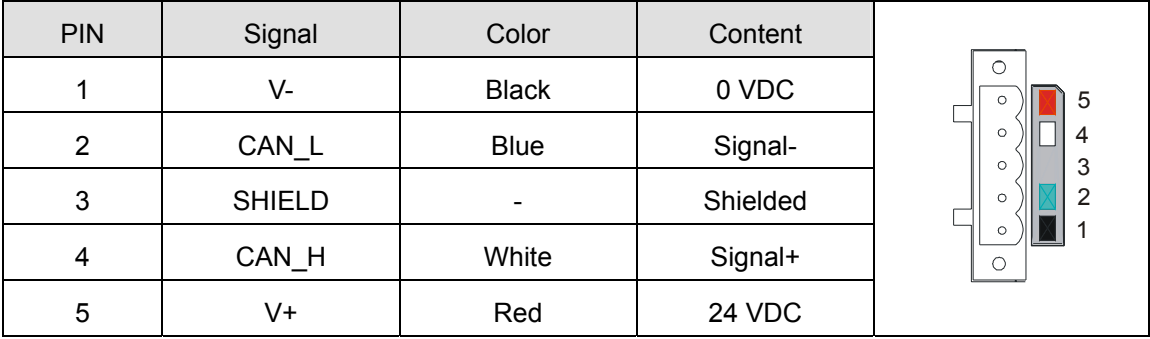

# **2.4 RUN/STOP Switch**

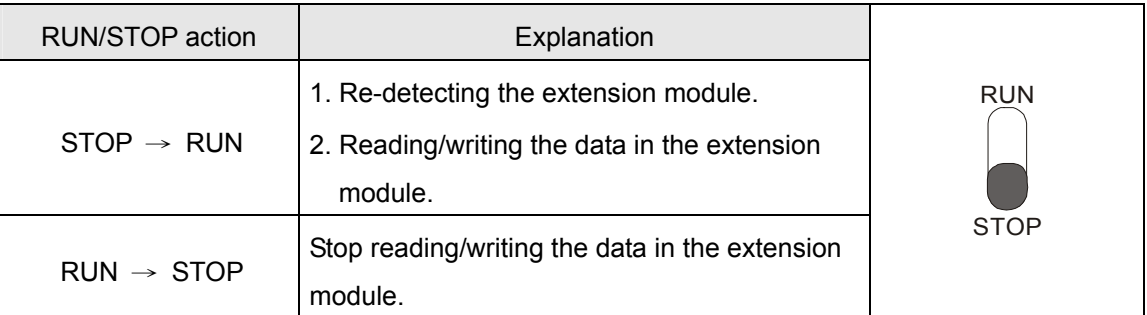

## **2.5 Address Switch**

The switch is used for setting up the node address of RTU-DNET on DeviceNet. Range:  $00 \sim 63$  (64  $\sim 99$  are forbidden).

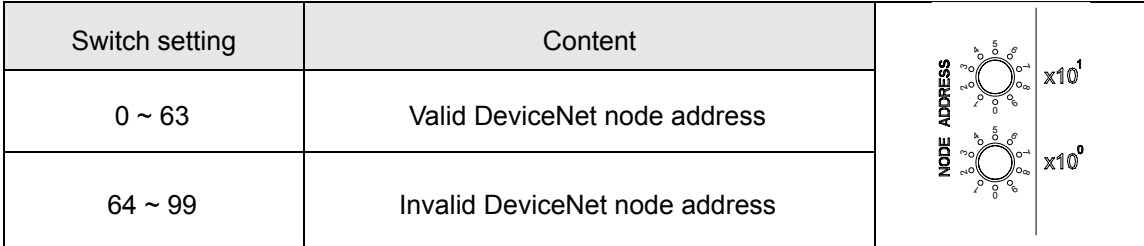

Example: If you need to set the node address of RTU-DNET to 26, simply switch the corresponding switch of  $x10<sup>1</sup>$ to 2 and the corresponding switch of x10<sup>0</sup> to 6.

**Notes:** 

- Please set up the node address when the power is switched off. After the setup is completed, re-power RTU-DNET.
- When RTU-DNET is operating, changing the setting of node address will be invalid.
- Use slotted screwdriver to rotate the switch carefully in case you scratch the switch.

### **2.6 RS485 Communication Port**

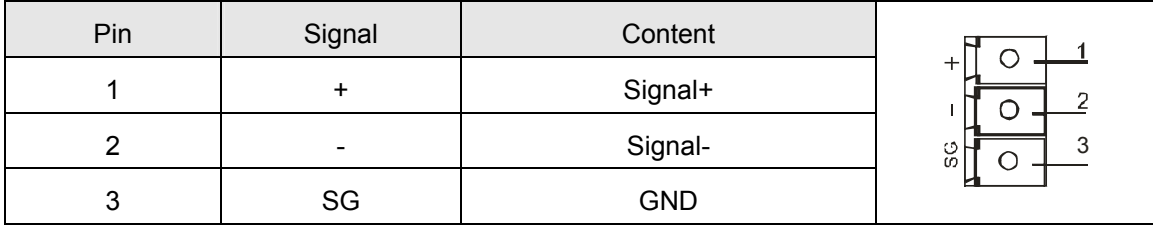

# **2.7 Function Switch**

The function switches are for:

- <span id="page-9-0"></span>• Setting up data retention function (IN0)
- $\bullet$  Setting up the baudrate of DeviceNet (DR0 ~ DR1)

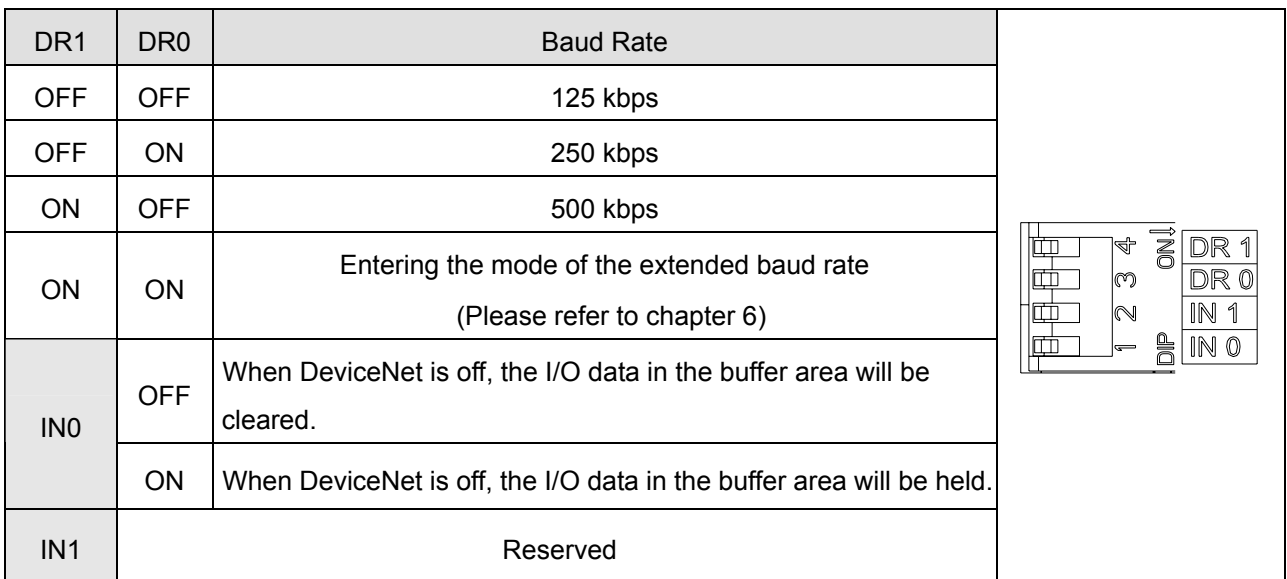

### **Notes:**

- Please set up the function switch when the power is switched off. After the setup is completed, re-power RTU-DNET.
- When RTU-DNET is operating, changing the setting of the function switch will be invalid.
- Use slotted screwdriver to adjust the DIP switch carefully in case you scratch the switch.

### **2.8 Extension Port**

The extension port is used on connecting RTU-DNET to DVP Slim DI/DO extension units and special modules.

# <span id="page-10-0"></span>**3 Basic Operation**

# **3.1 Connecting RTU-DNET to DVP Slim DI/DO Extension Unit**

- Open the fixing clips on top and bottom of RTU-DNET. Meet the extension port of Slim DI/DO with RTU-DNET.
- Press the fixing clips on top and bottm of Slim DI/DO and check if the connection is fine.

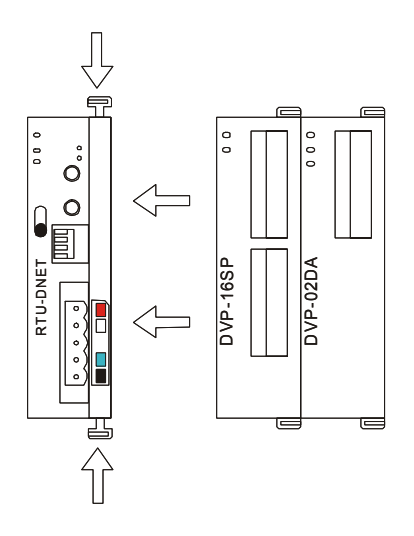

# **3.2 Installing RTU-DNET and DVP Slim DI/DO on DIN Rail**

- Use 35mm DIN rail.
- Open the DIN rail clip on RTU-DNET and Slim DI/DO. Insert RTU-DNET and Slim DI/DO onto the DIN rail.
- Clip up the DIN rail clips on RTU-DNET and Slim DI/DO to fix them on the DIN rail, as shown below.

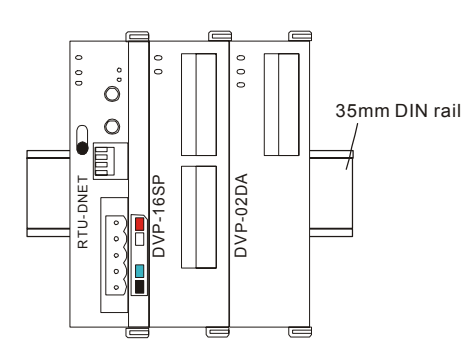

# **3.3 Connecting to DeviceNet Connection Port**

- The colors on the PINs on the DeviceNet connection port match the colors of the connection cables. Make sure you connect the cable to the right PIN.
- $\bullet$  We recommend you also apply Delta's power module in the connection.

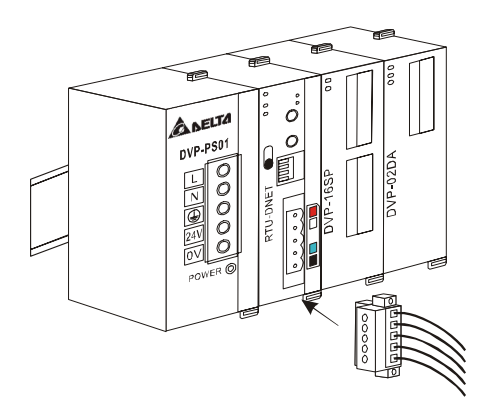

# <span id="page-11-0"></span>**4 How to Configure RTU-DNET**

In this section we will introduce how RTU-DNET as a DeviceNet slave realizes the data exchange between DeviceNet master and DVP Slim DI/DO extension unit.

- DeviceNet master sends the data to Slim DI/DO.
- RTU-DENT sends the input data from Slim DI/DO to DeviceNet master.

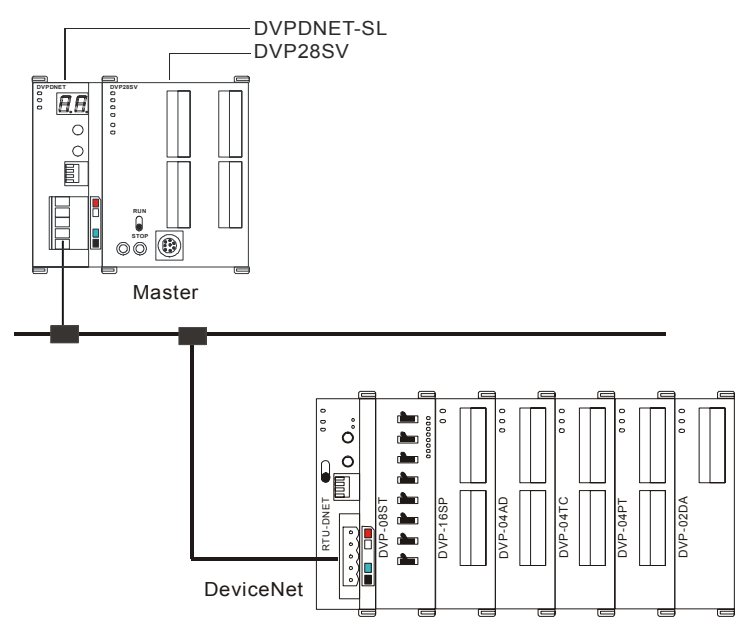

## **4.1 Terms**

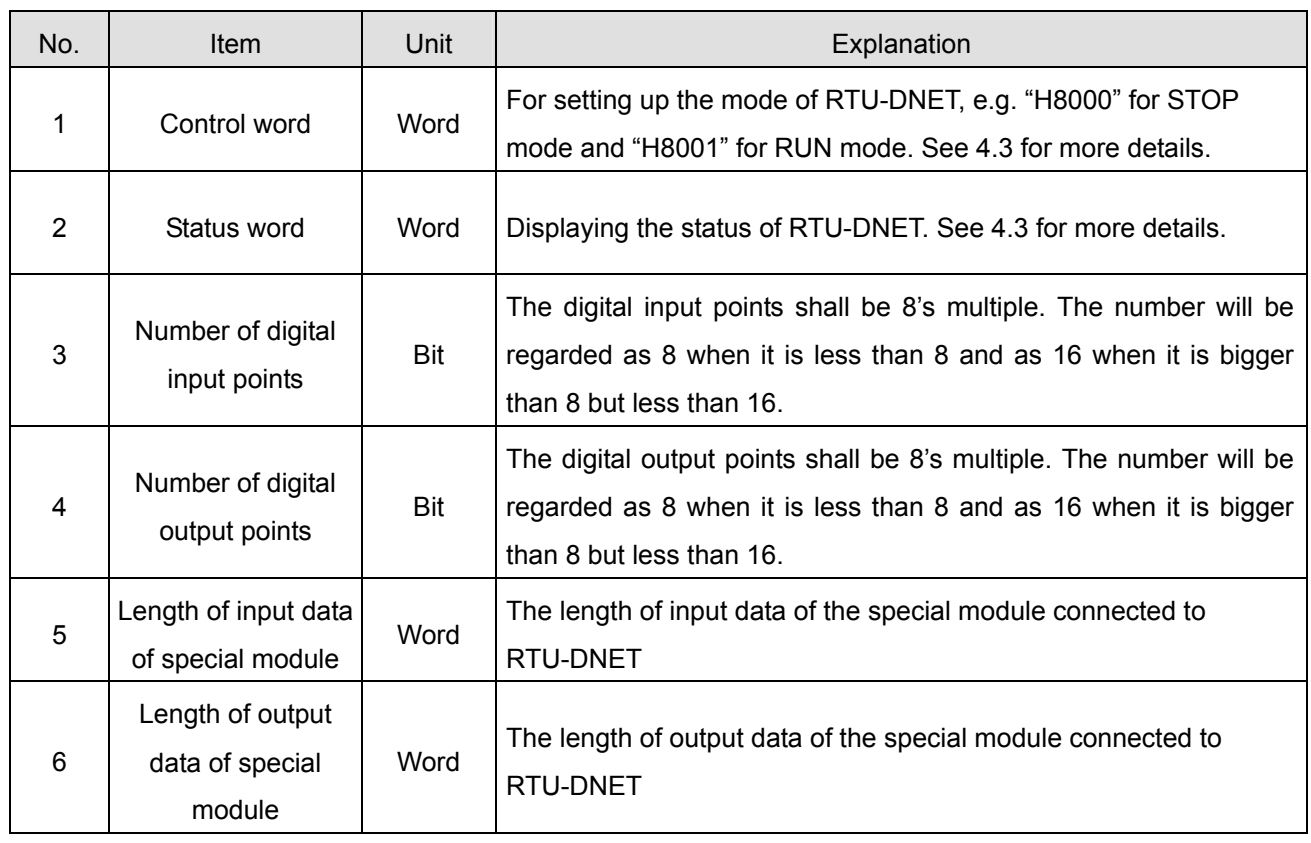

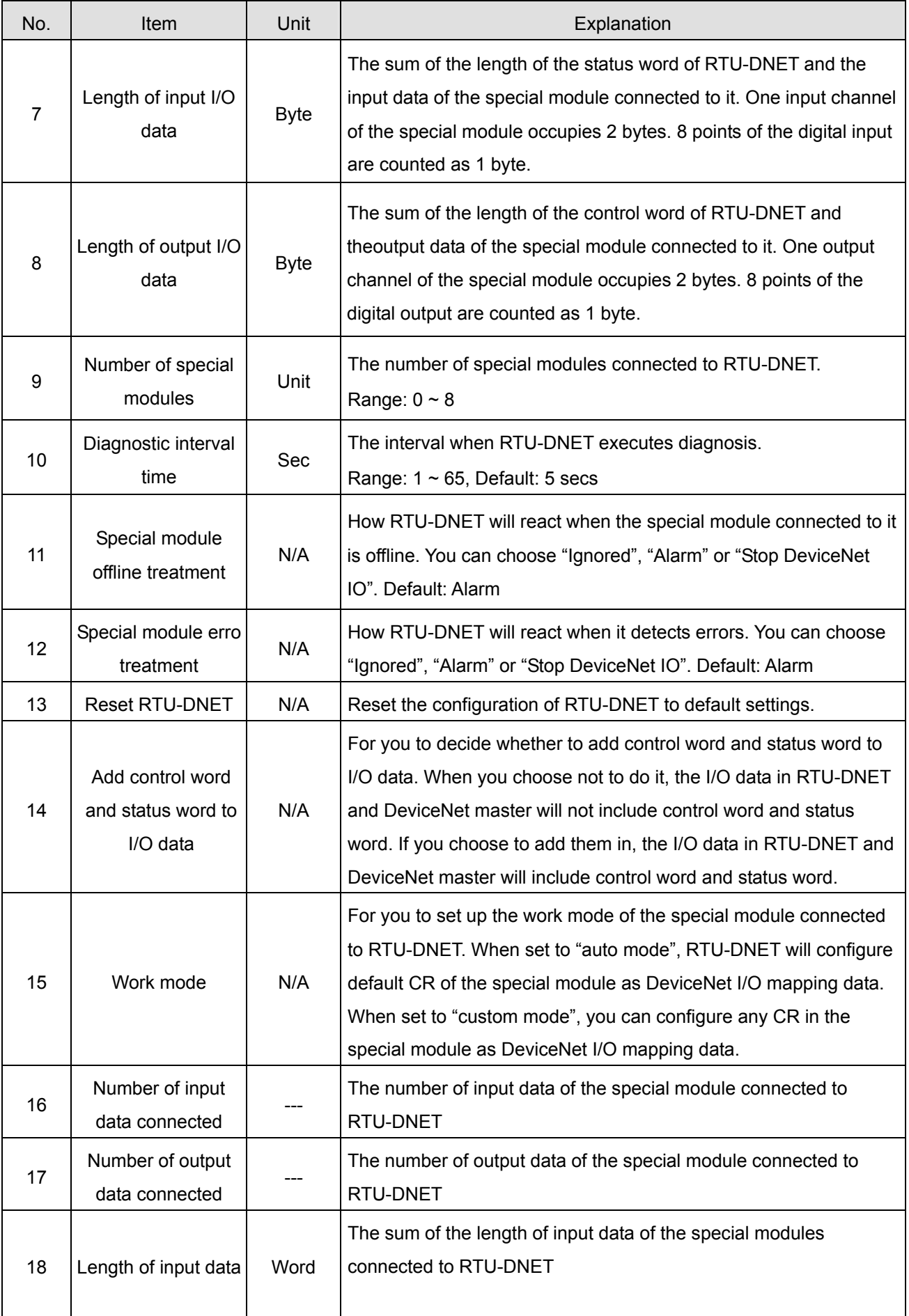

<span id="page-13-0"></span>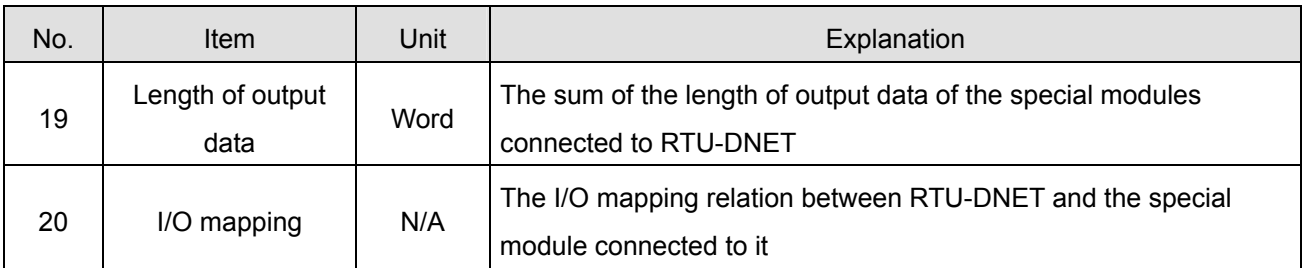

# **4.2 Introduction to the Software Interfaces**

# 4.2.1 "RTU configuration" Interface

Double click on the existing RTU-DNET icon on the software main page and then click on "IO configure…" button in the dialog box which pops up. Finally the following "RTU configuration" page appears.

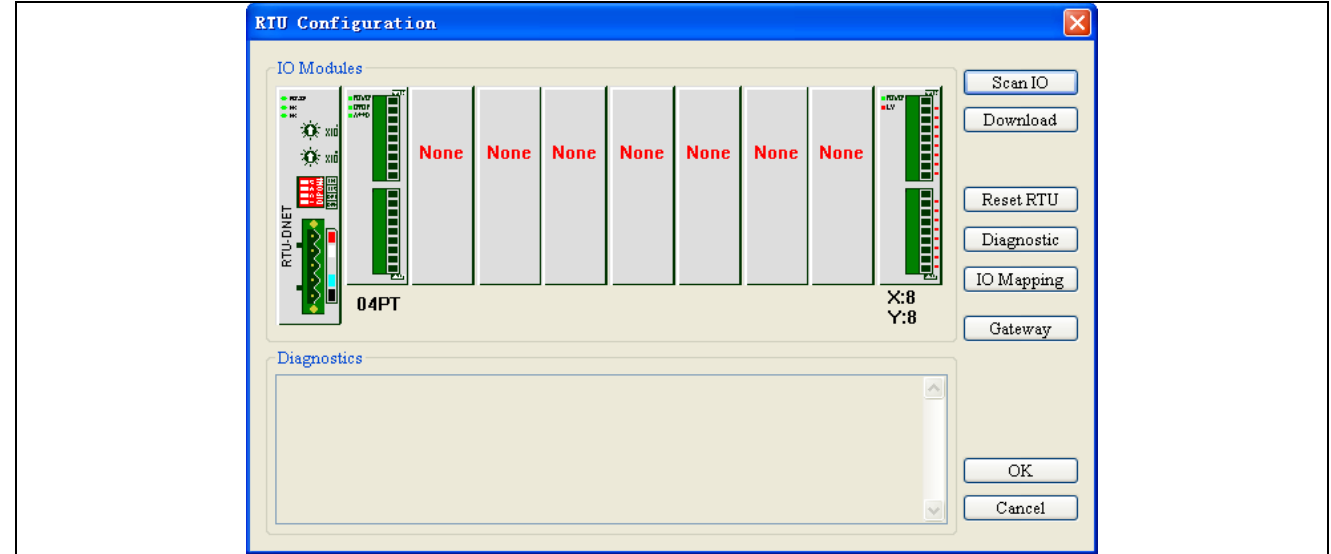

# 4.2.2 "RTU setup" Interface

In the "RTU configuration" page above, double click on "RTU-DNET" icon on the leftmost side of the page to make the following "RTU setup" dialog box appear. Then you can set up the error control attribute, control word and status word in the following dialog box.

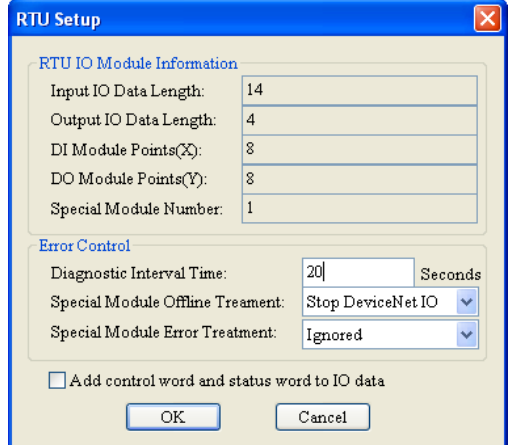

<span id="page-14-0"></span>Explanation of RTU setup parameters:

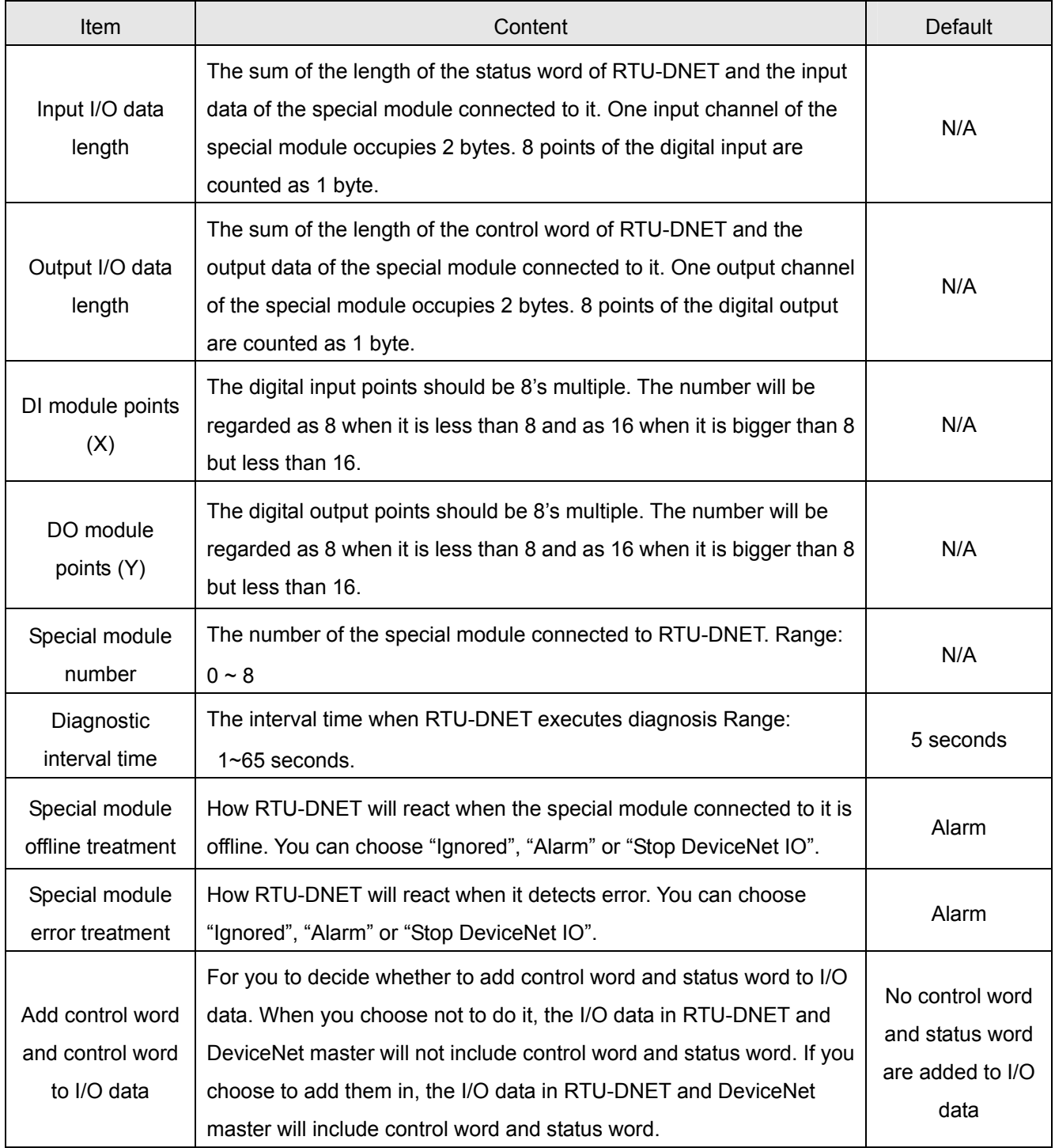

# 4.2.3 "Special module configuration" interface

In the page of "RTU configuration" given above, double click on "04PT" icon and then "Special module configuration" page appears for configuring the special module.

<span id="page-15-0"></span>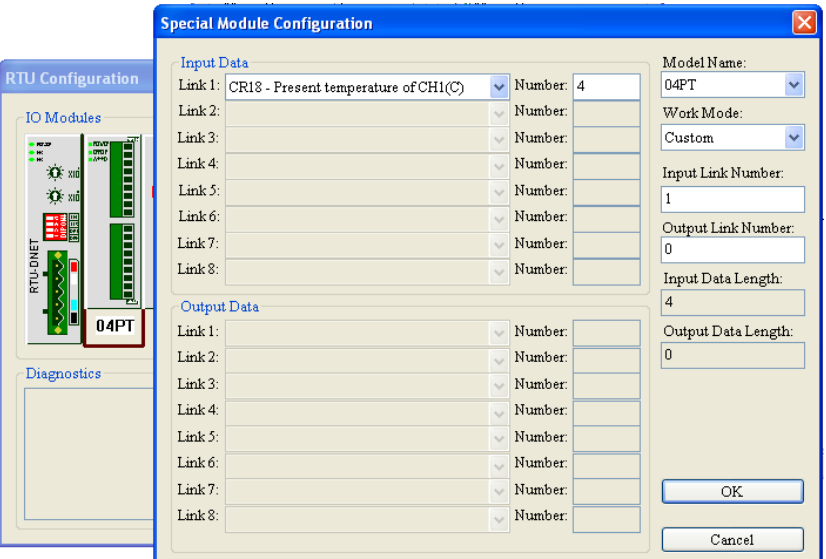

### Explanation of special module setup parameters:

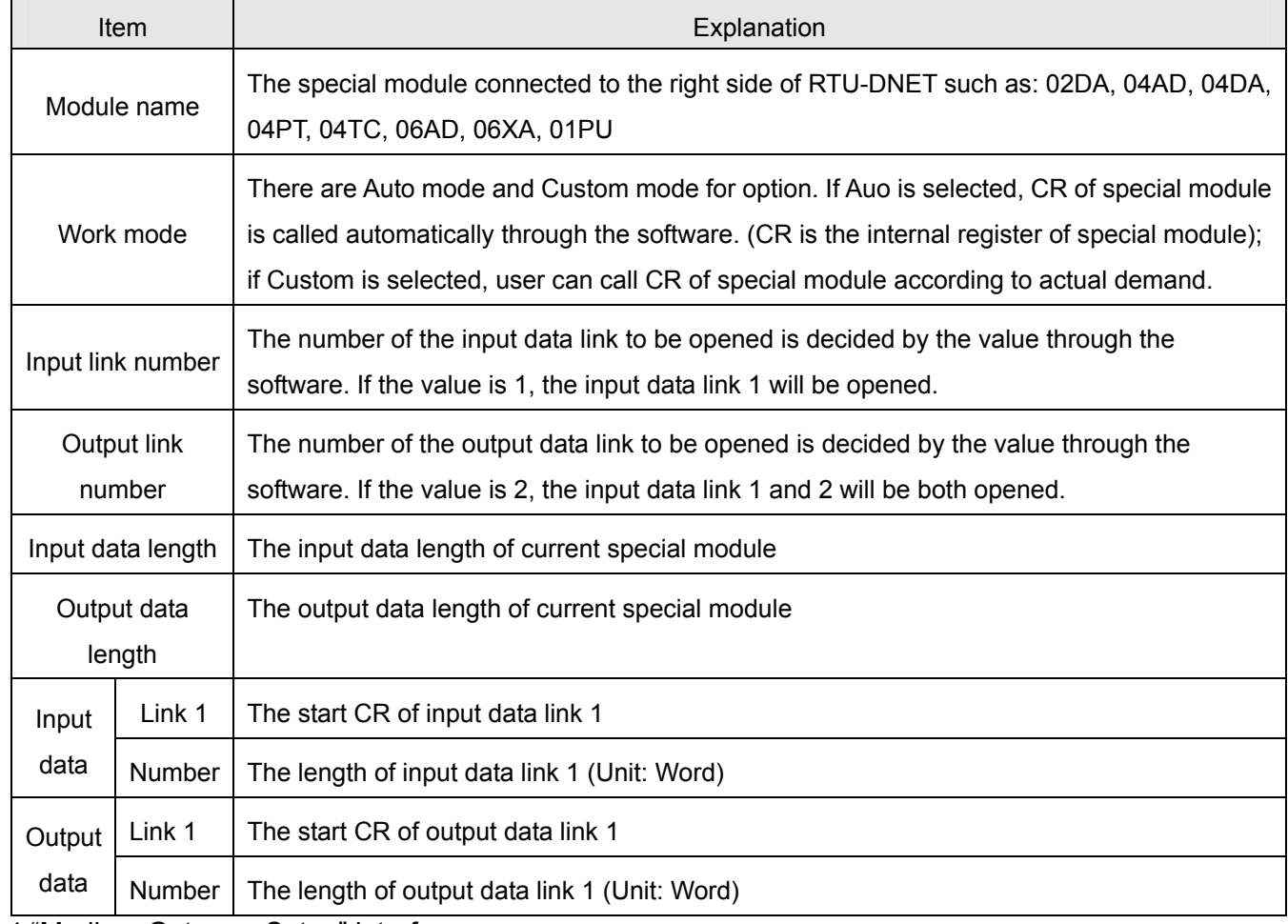

# 4.2.4 "Modbus Gateway Setup" interface

In the page of "RTU configuration" given above, click on "Gateway" button and then the following "Modbus Gateway Setup" dialog box pops up for configuring MODBUS device.

<span id="page-16-0"></span>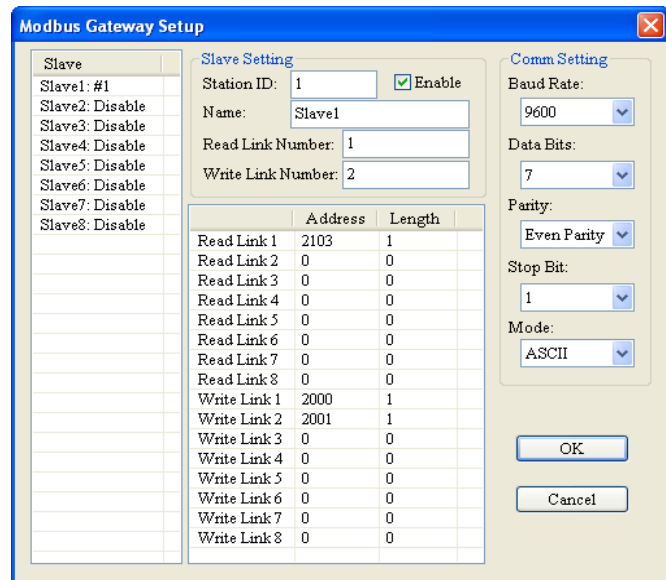

## Explanation of "Modbus Gateway Setup" parameters:

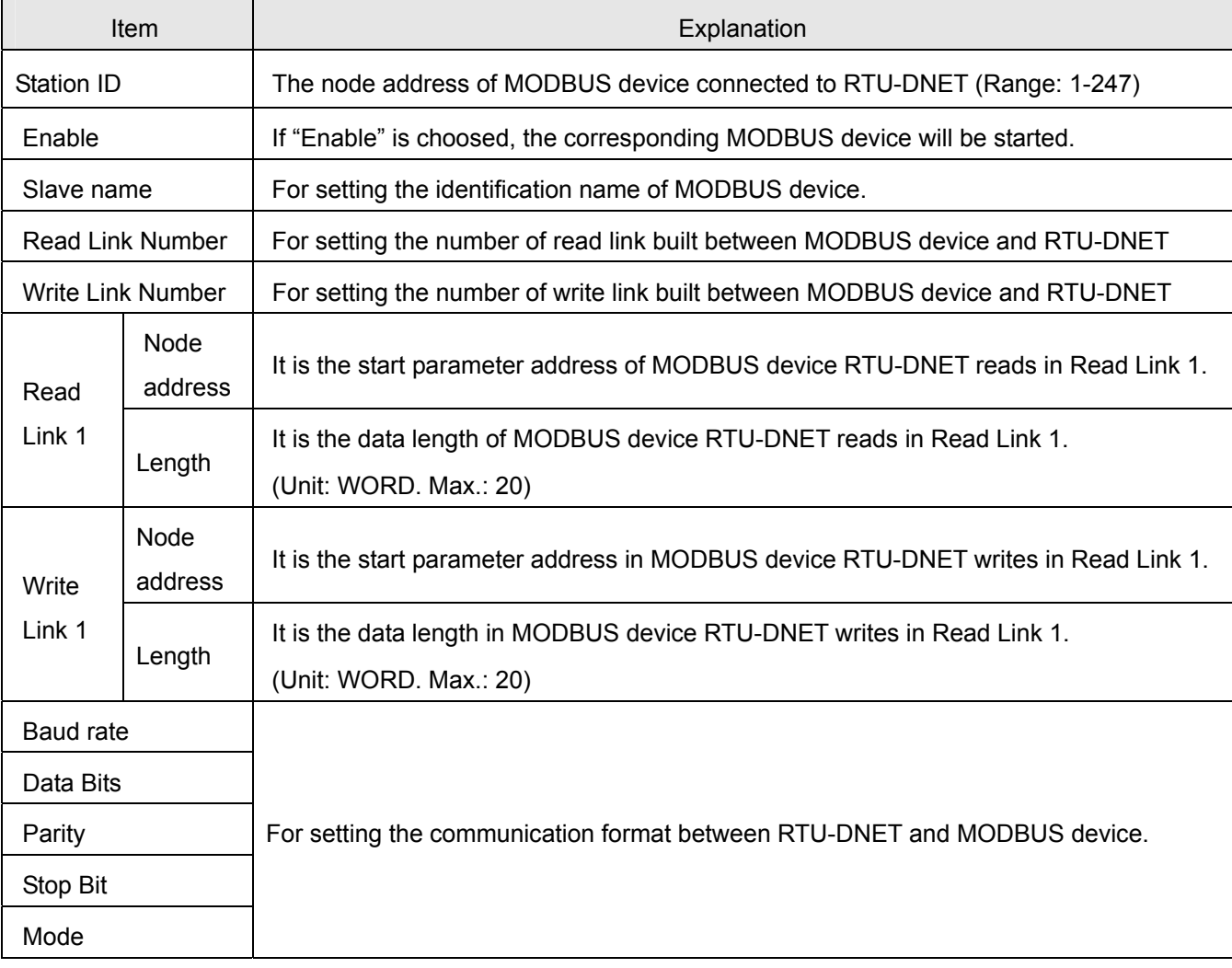

# **4.3 DeviceNet I/O Mapping Data**

4.3.1 Control Word and Status Word in RTU-DNET

<span id="page-17-0"></span>■ Control word

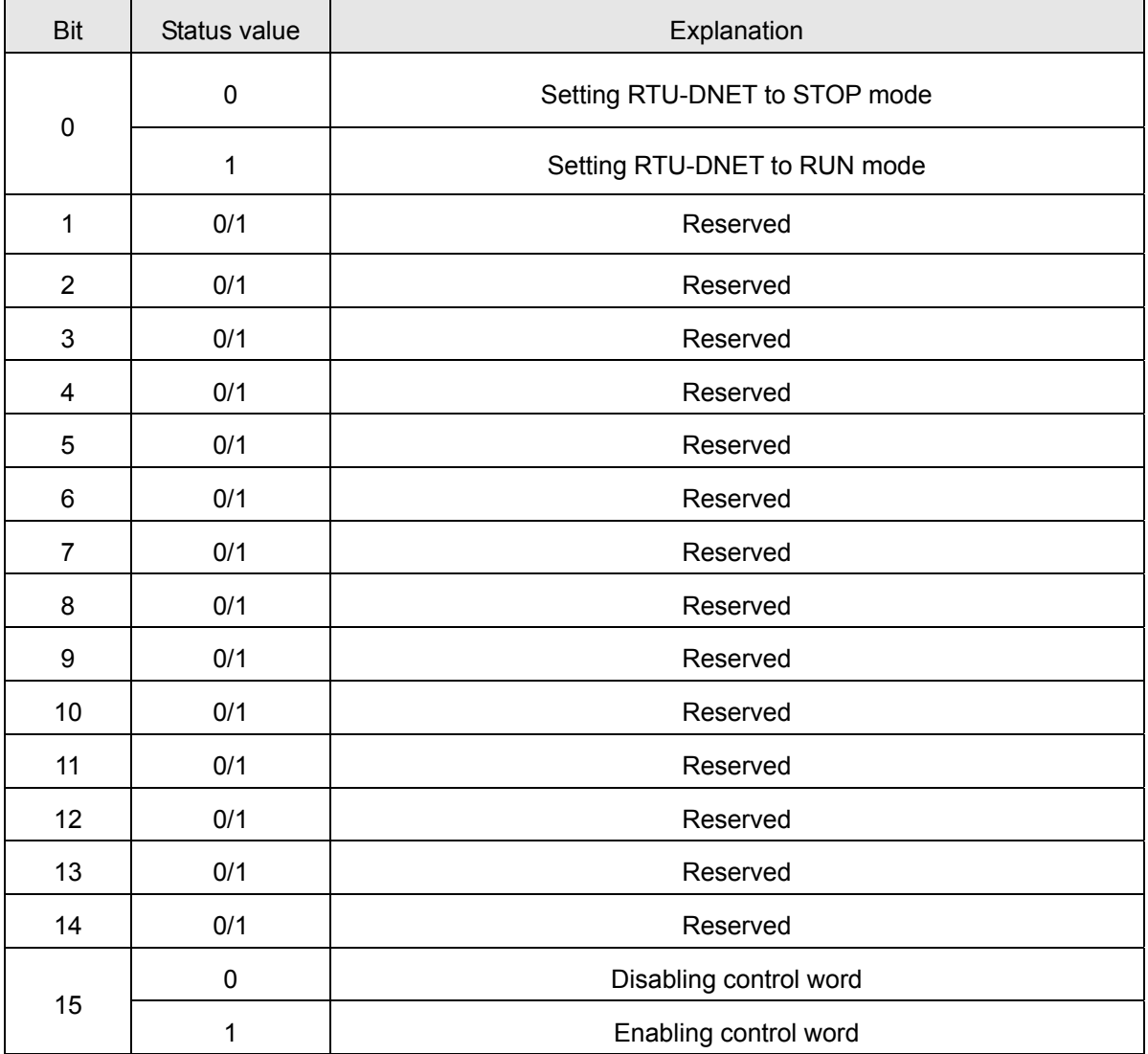

### ■ Status word

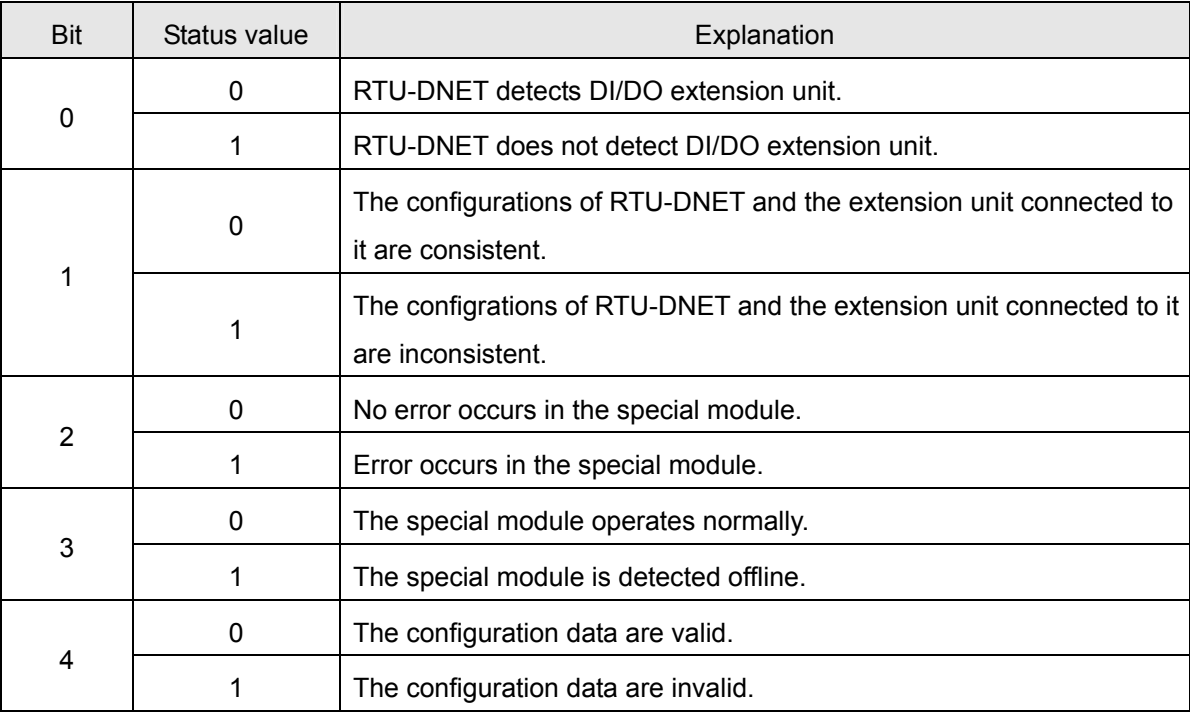

<span id="page-18-0"></span>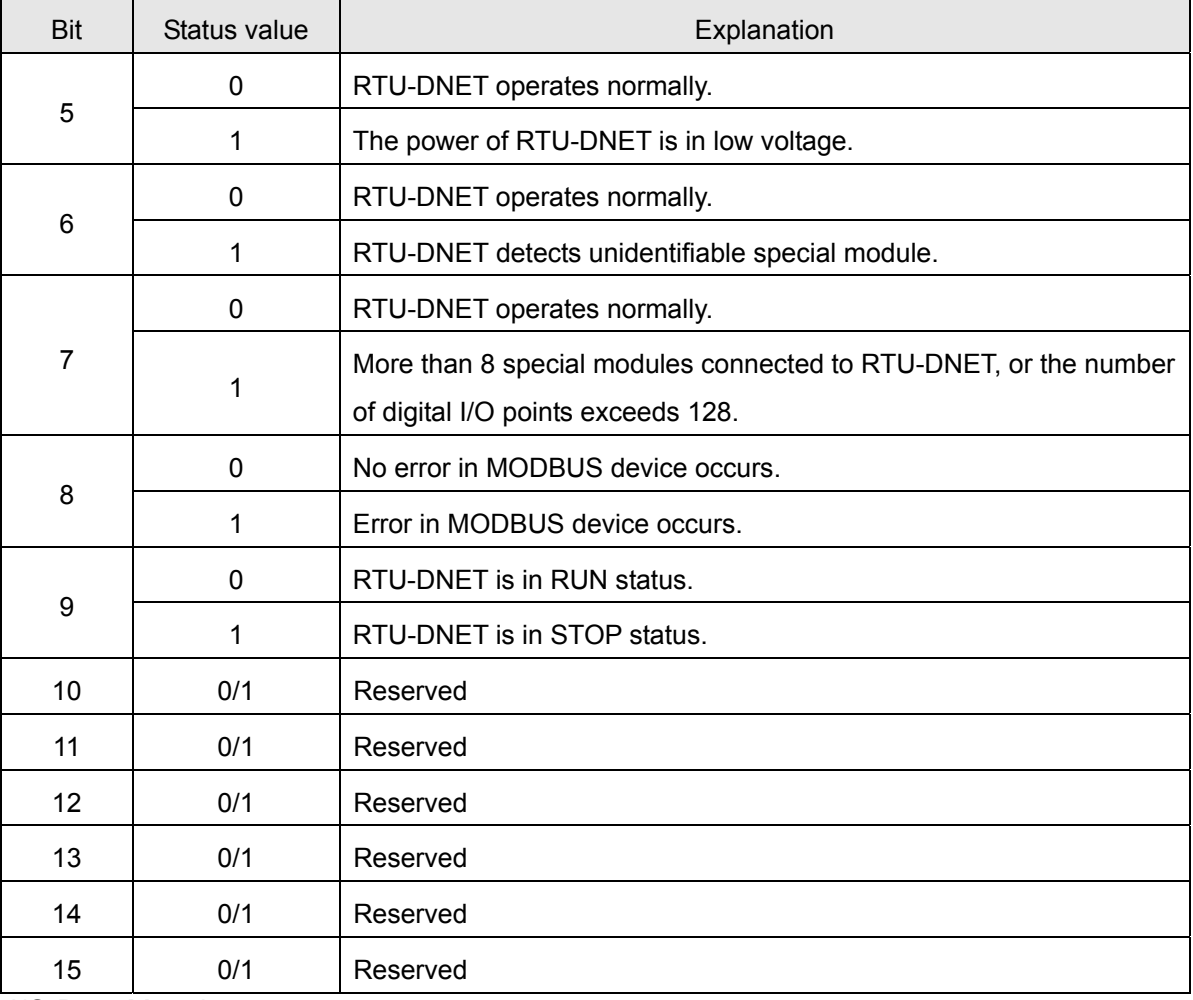

4.3.2 I/O Data Mapping

- If the I/O data do not include control word and status word of RTU-DNET, the I/O data mapping of DeviceNet master and RTU-DNET will be:
	- $\bullet$  DeviceNet master  $\rightarrow$  RTU-DNET

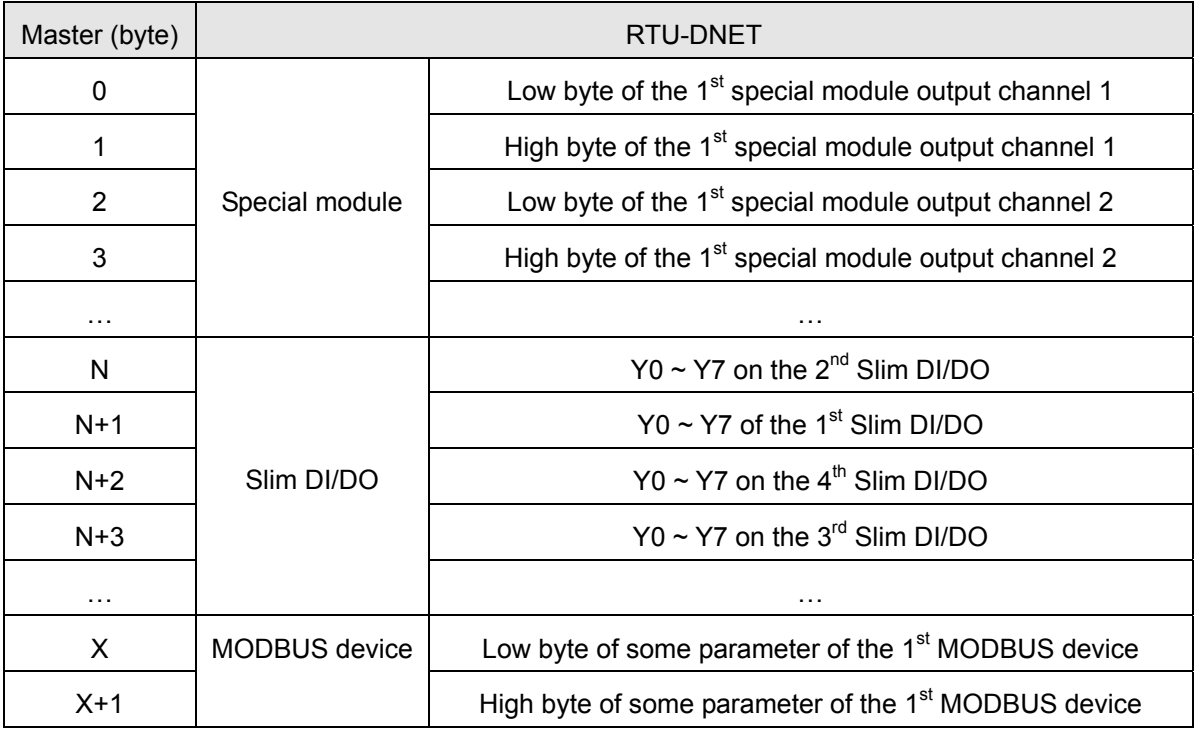

# *DeviceNet Remote I/O Communication Module RTU-DNET*

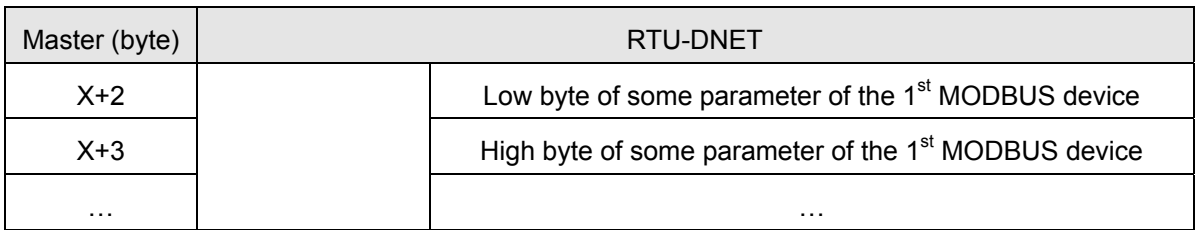

### $\bullet$  RTU-DNET  $\rightarrow$  DeviceNet master

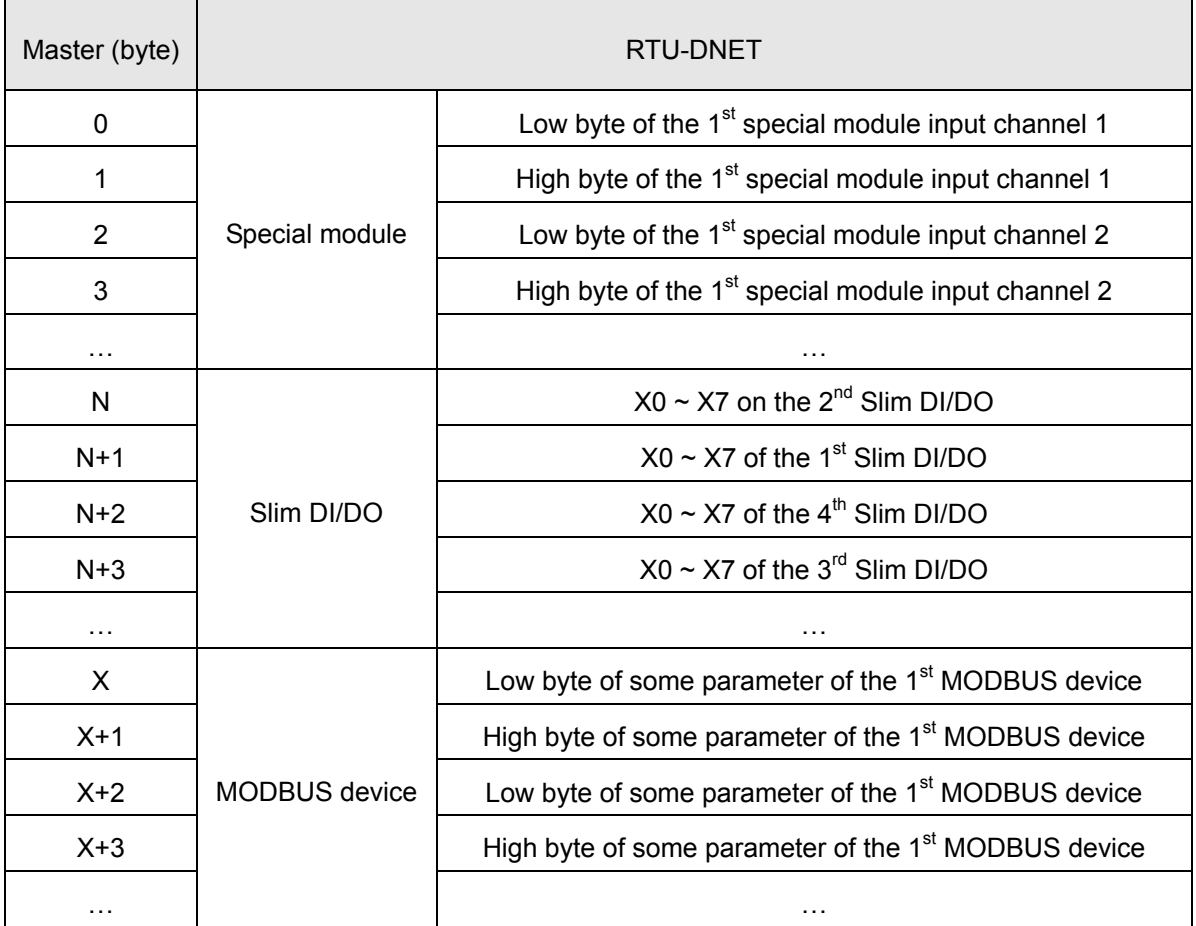

■ If the I/O data include control word and status word of RTU-DNET, the I/O data mapping of DeviceNet master and RTU-DNET will be:

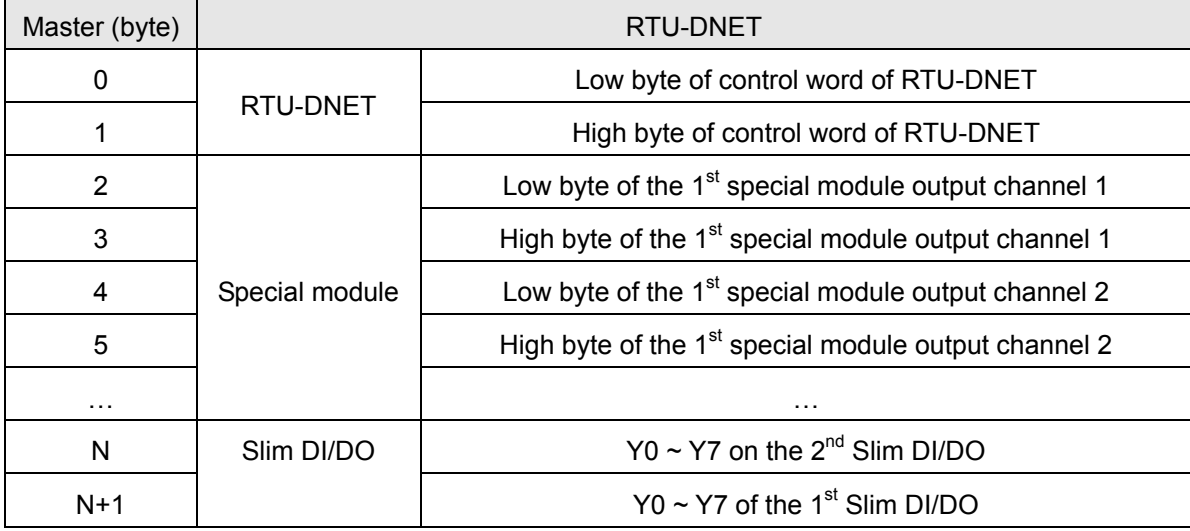

### $\bullet$  DeviceNet master  $\rightarrow$  RTU-DNET

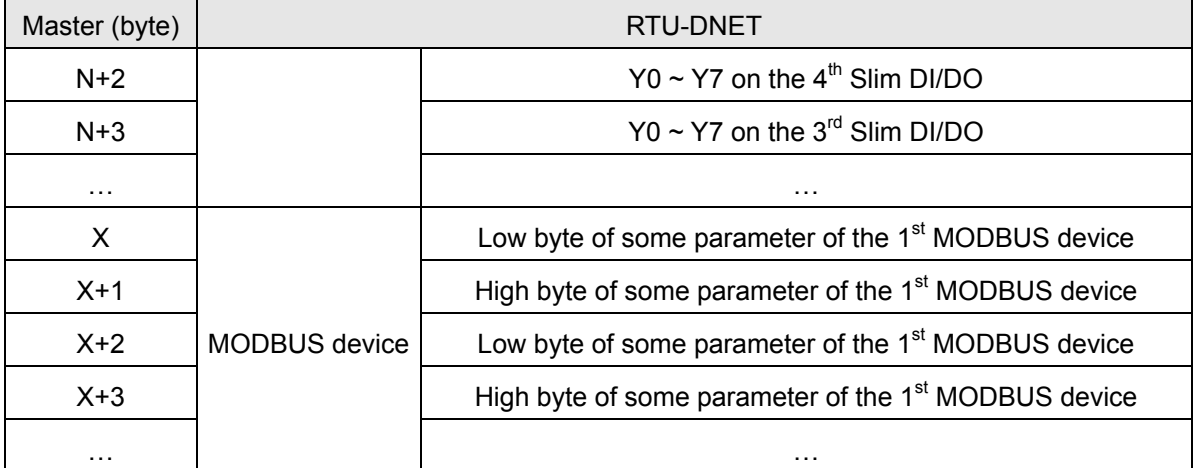

 $\bullet$  RTU-DNET  $\rightarrow$  DeviceNet master

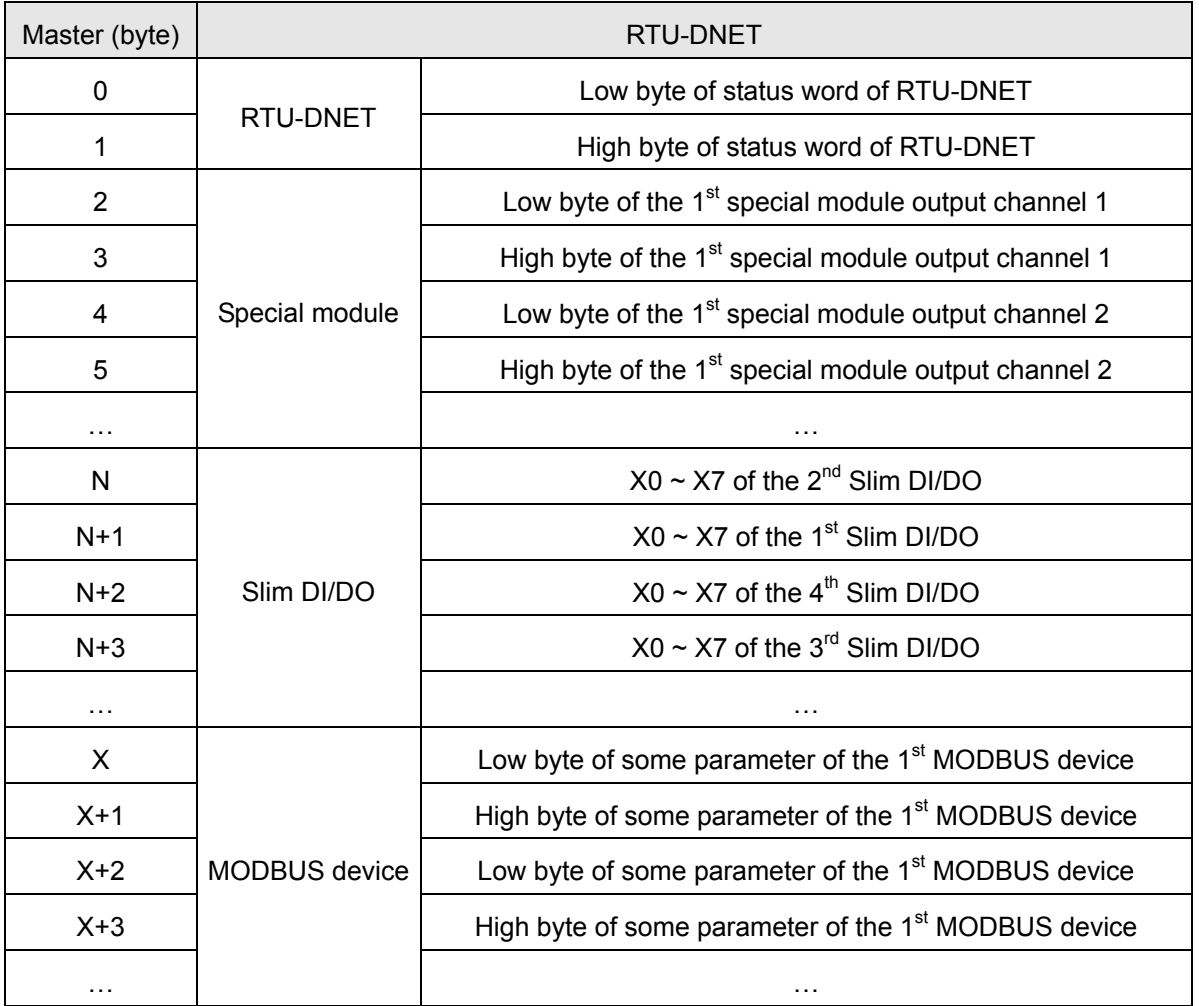

### **Note:**

- If you choose to make the control word and status word of RTU-DNET to be I/O data, the first word in the I/O data area will automatically be distributed to control word and status word.
- In the alignment of RTU-DNET and the extension modules connected to it, the data of special modules appear prior to the data of Slim DI/DO extension units which is prior to MODBUS device.
- If there are two same modules connected in the right of RTU-DNET, the one closest to it is the first unit.

# <span id="page-21-0"></span>**5 Application Examples**

In this section, we will explain how to configure RTU-DNET and the I/O mapping relation between RTU-DNET and DVPDNET-SL by an application example.

Control requirement:

- 1. Manual mode: when X0=ON, motor drive moves positively at 1000 HZ; when X1=ON, it stops moving.
- 2. Auo mode: when DVP04PT detects that the temperature is more than 35 celsius degree, the motor drive moves positively at 1000HZ; when it detects that the temperature is less than 20 celsius degree, motor drive stops moving.
- 3. Priority for manual mode: After manul mode starts up, auto mode will be invalid.

# **5.1 How to Construct a DeviceNet Network by RTU-DNET**

1. The DeviceNet network

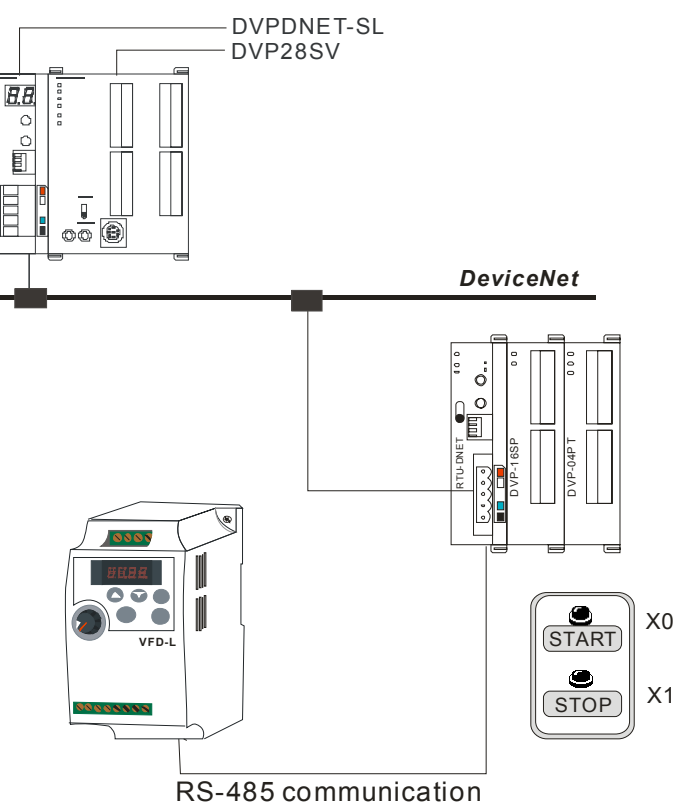

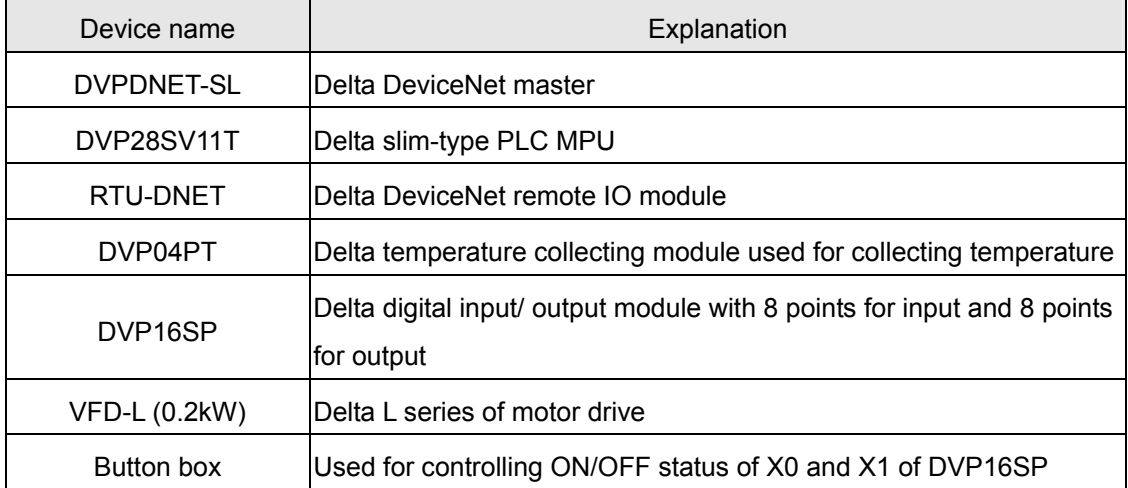

### <span id="page-22-0"></span>2. The devices used in this example:

### 3. Setup of fieldbus module:

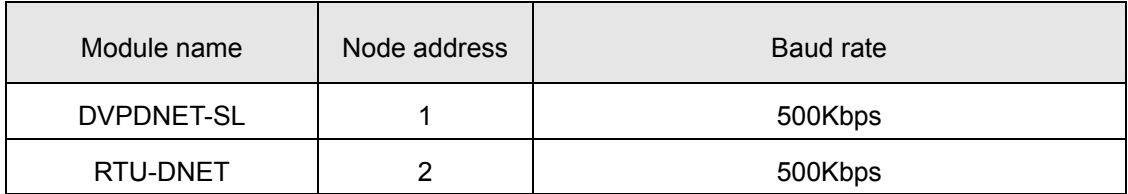

Note: For DeviceNet node address setting, please refer to section2.5 and for DeviceNet baud rate setting, please see section 2.7.

### 4. Setup of VFD-L:

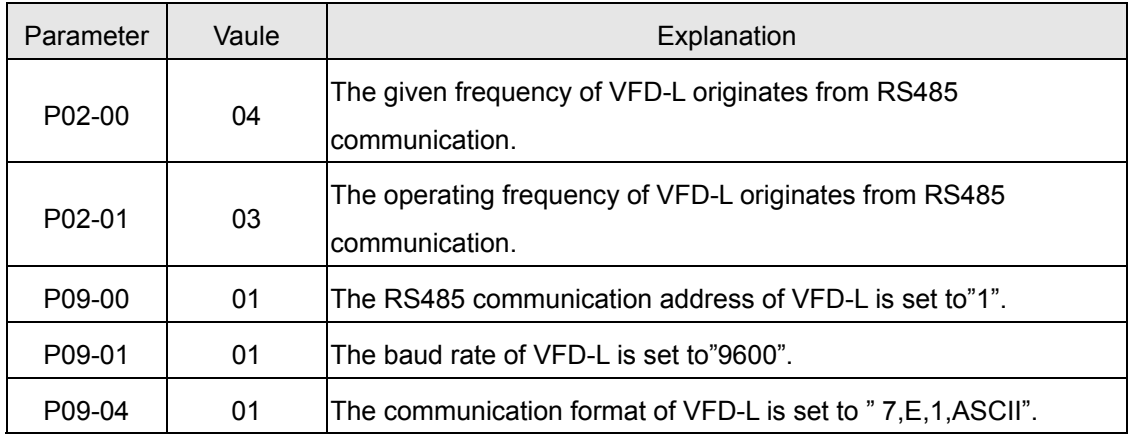

5. Please check and ensure that DI/DO module, special module, MODBUS device and RTU-DNET all work normally, the wiring of the whole network is proper and the power for the DeviceNet network is supplied normally.

# **5.2 How to Configure Network by DeviceNet Network Configuration Tool**

■ Configuration of RTU-DNET

1. Open DeviceNetBuilder software and then the following page appears.

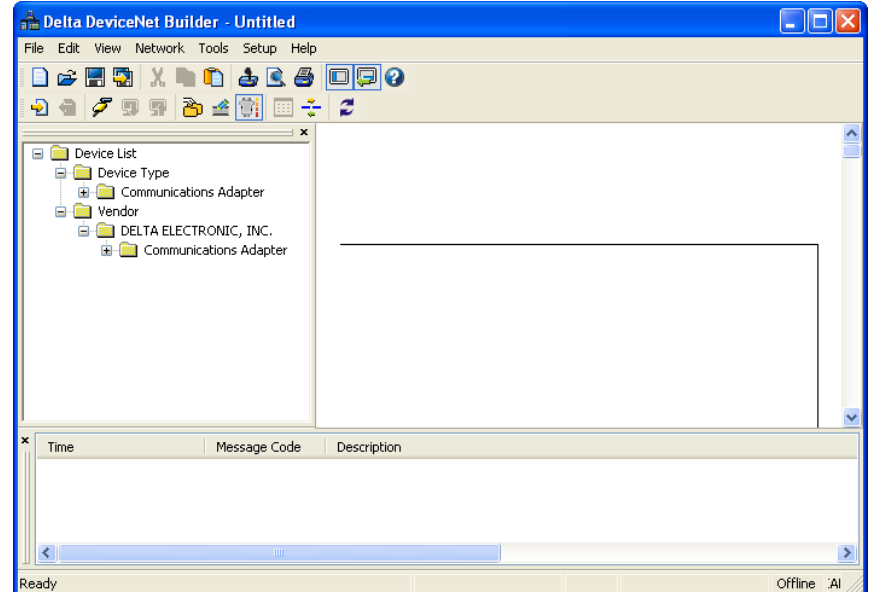

2. Select "Setup"> "Communication setting" > "System communication port" and then "serial port setup" pops up below.

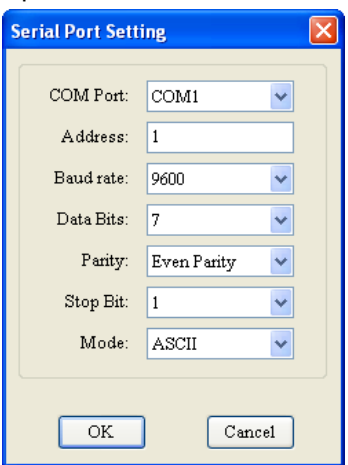

3. After setting is finished, click on "OK" to return to the main page below.

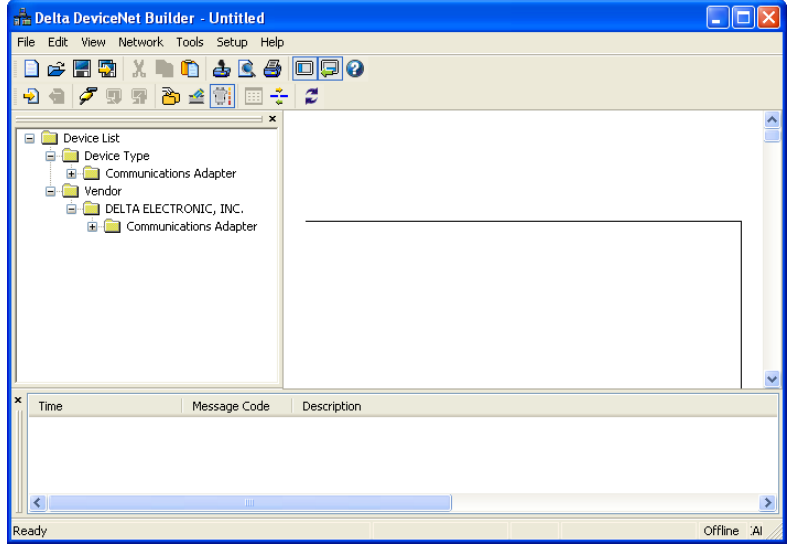

4. Select "Network" > "Online", and then "Select Communication Channel" dialog box appears as follows.

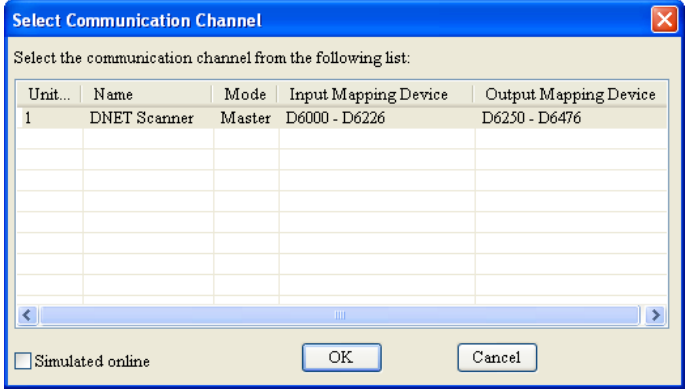

5. Click on "OK" and then DeviceNetBuilder software starts scanning the whole network.

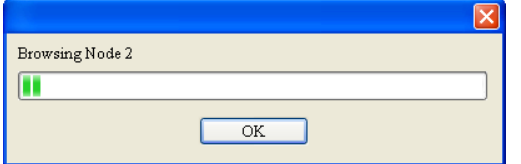

6. If the bar on the dialog box does not progress, it means the connection between the PC and DVP-SV is abnormal, or there are other programs also usinig the COM port on the PC. After the scan is completed, the dialog box will tell you that the scan is completed, and the icons and device names of all the nodes scanned on the network will be shown on the screen. See the figure below, in which the node address of DVPDNET-SL is 01.

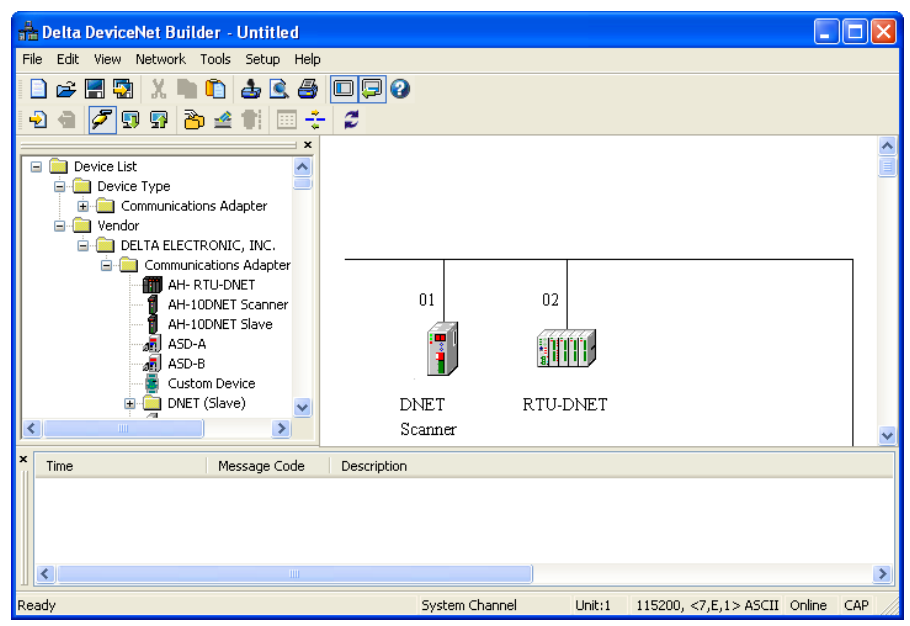

7. Double click on RTU-DNET icon (node 2), and the "Node Configuration" box shows up.

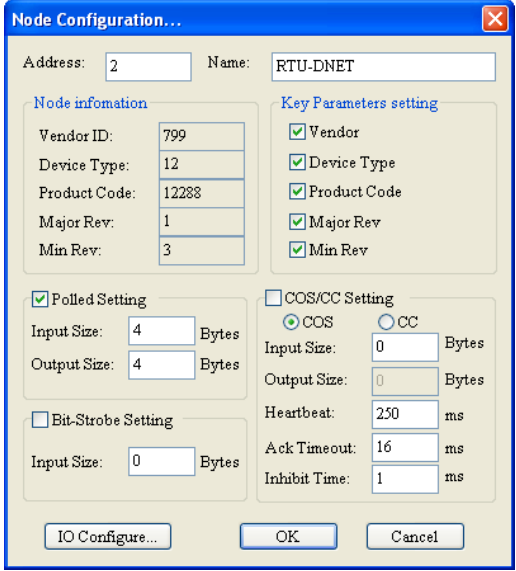

8. Click on "IO Configure…" button in "Node Configuration" dialog box, and you will then see "RTU Configuration" page.

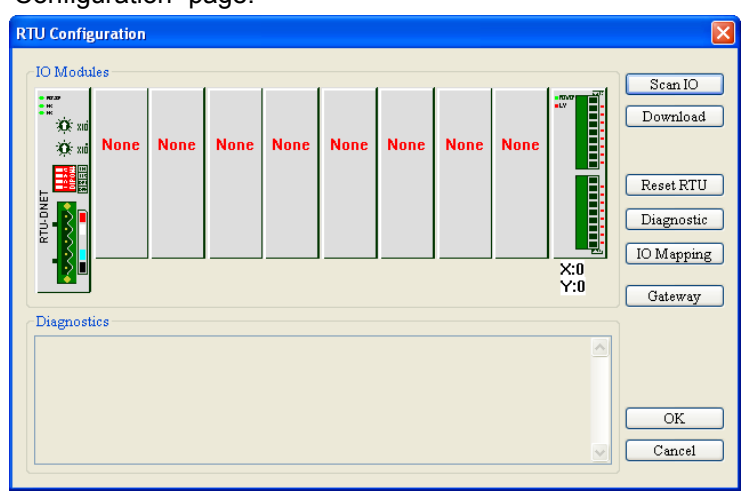

9. Click on "Scan IO", and the "Warning" dialog box will appear.

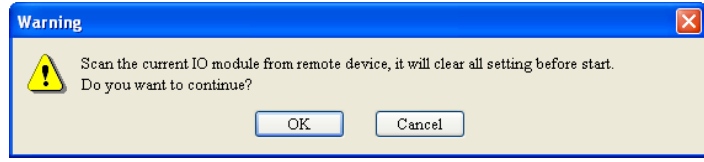

10. Click on "OK". DeviceNet Builder will then detect the special module connected to RTU-DNET and the number of points in the Slim DI/DO extension unit and display the information on "RTU Configuration" page.

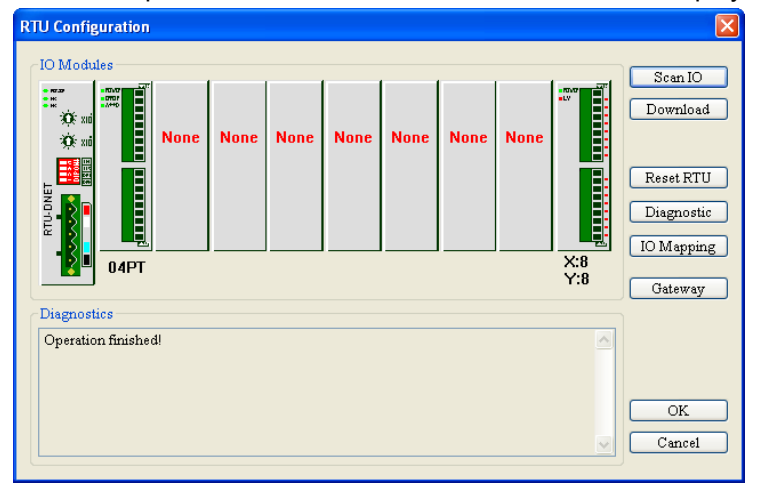

11. Click on "Gateway" button to enter the "MODBUS Gateway Setup" dialog box.

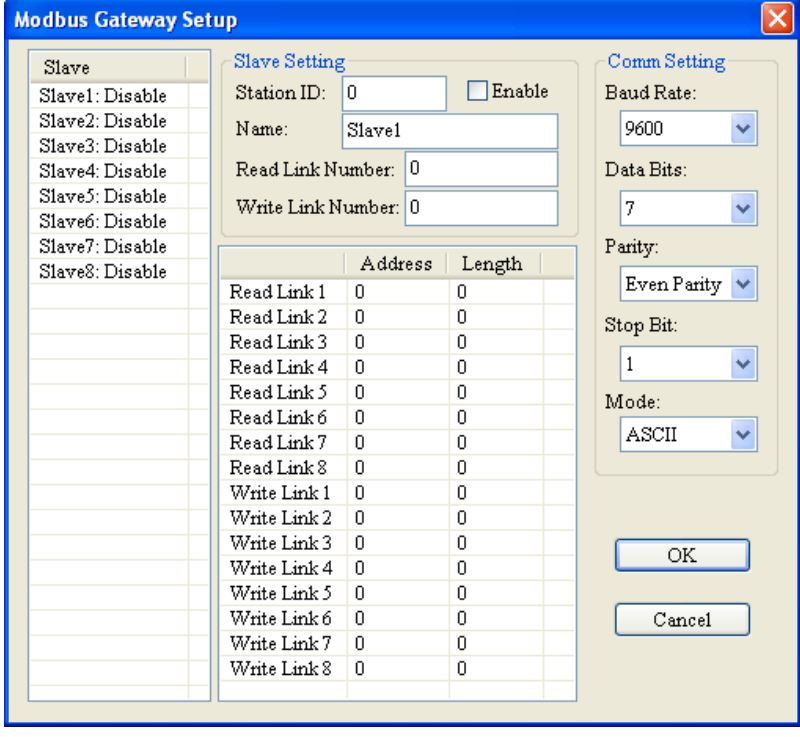

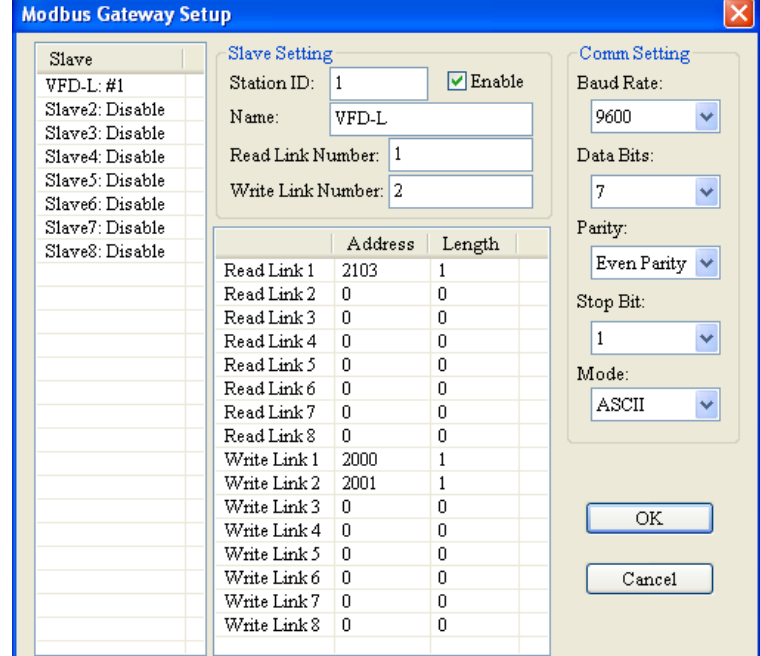

12. Set up the parameters in the above dialog box and see 4.2.4 for explanation of the parameters.

13. After setup is finished, click on "OK" to return to "RTU Configuratioin" page.

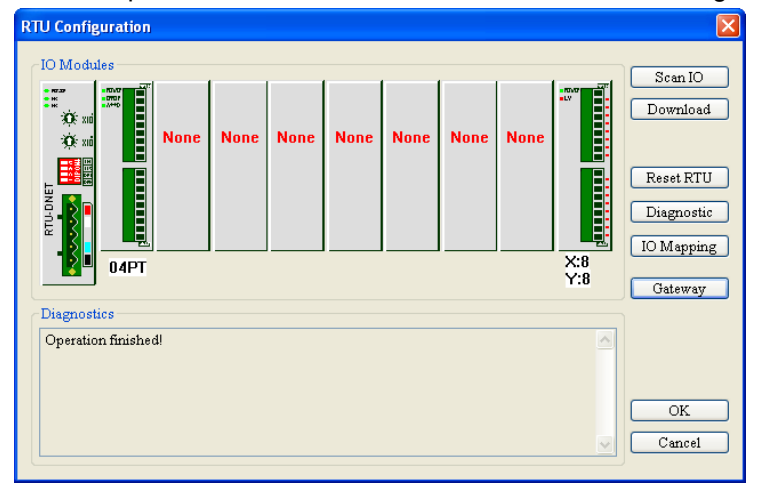

14. Double click "RTU-DNET" icon and then "RTU Setup" page appears. You can see 4.2.2 for explanation of the parameters in the following page.

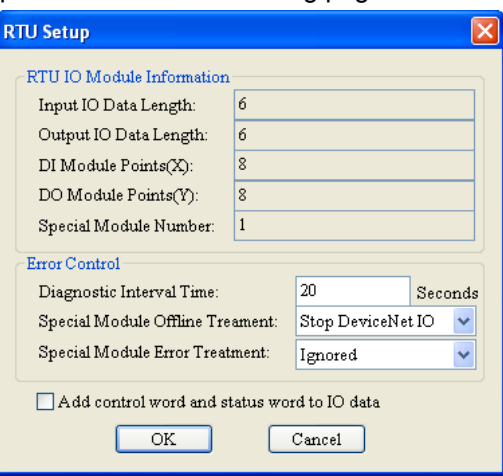

15. After setup is completed, click on "OK" to return to "RTU configuratioin" page.

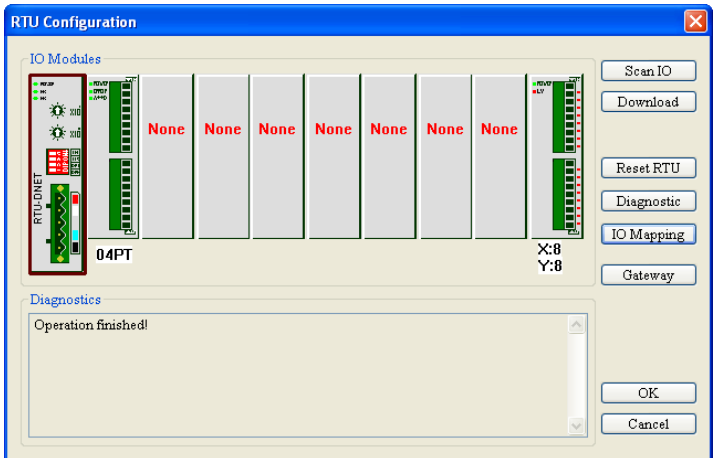

16. Double click "04PT" and then "Special Module Configuration" dialog box displays. For the parameter explanation, see 4.2.3.

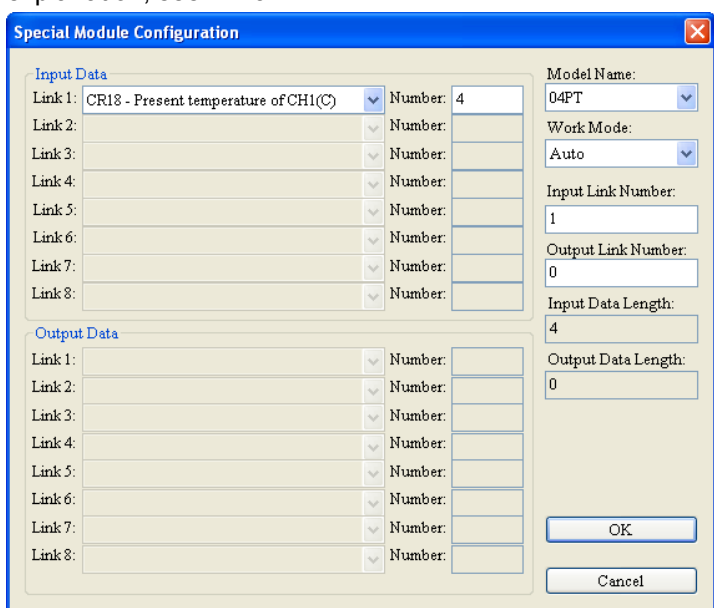

17. Select "Custom" in "Work Mode" column in the above page and then you could reset configuration of 04PT.

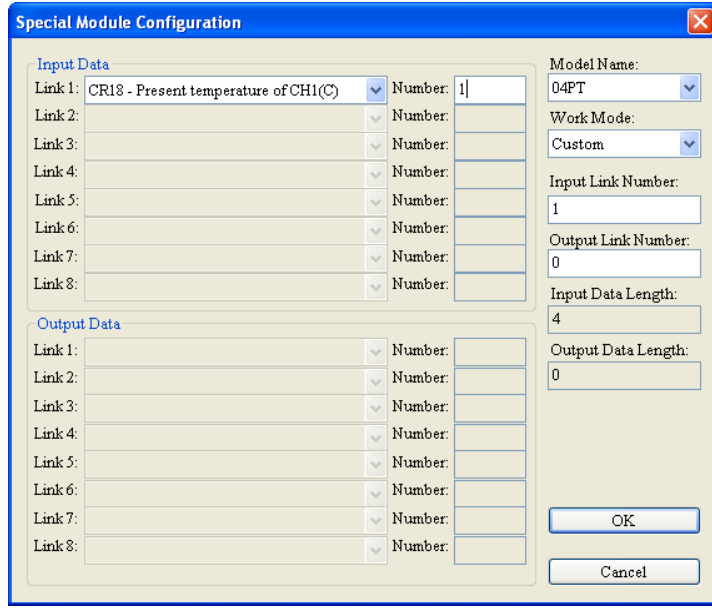

18. Click on "OK" in the above "Special Module Configuration" page after confirming the configuration data set up. Next, click "Download" in the "RTU-DNET configuration" page to download the configuration data to RTU-DNET. After download is completed, click on "OK".

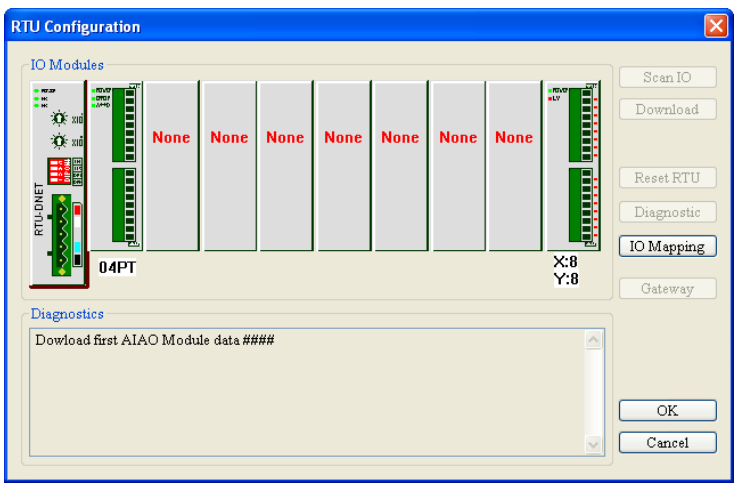

- Configuration of DVPDNET
- 1. Double click on DNET Scanner (node 01), and the "Scan Module Configuration…" dialog box will appear. You can find the currently available node, RTU-DNET, in the list on the left side. On the right side, there is an empty "Scan List".

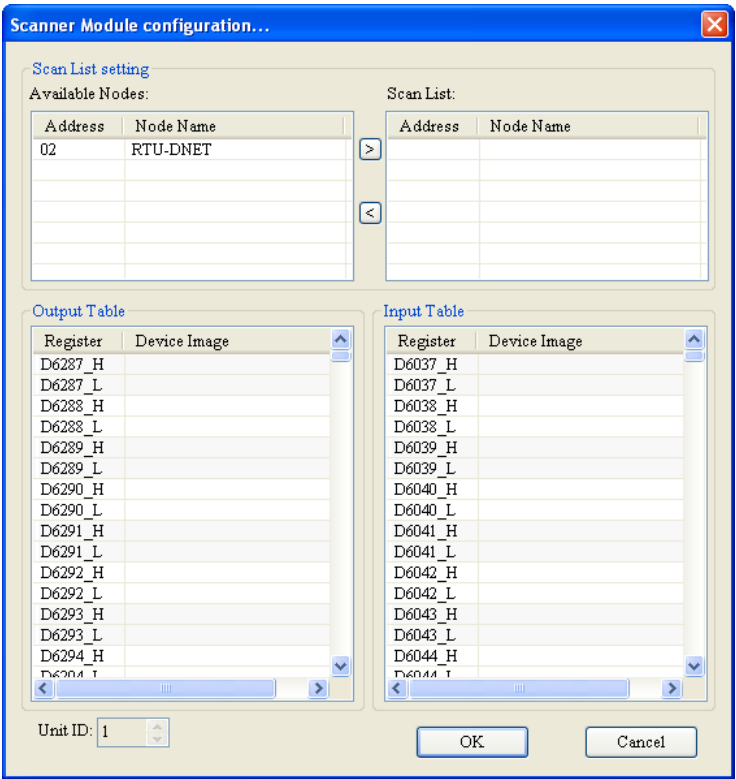

2. Move the slave devices on DeviceNet in the "Available Nodes" list on the left side to the "Scan List" on the right side. Select a node and click on  $\Box$ . Follow the steps to move all the nodes to the scan list.

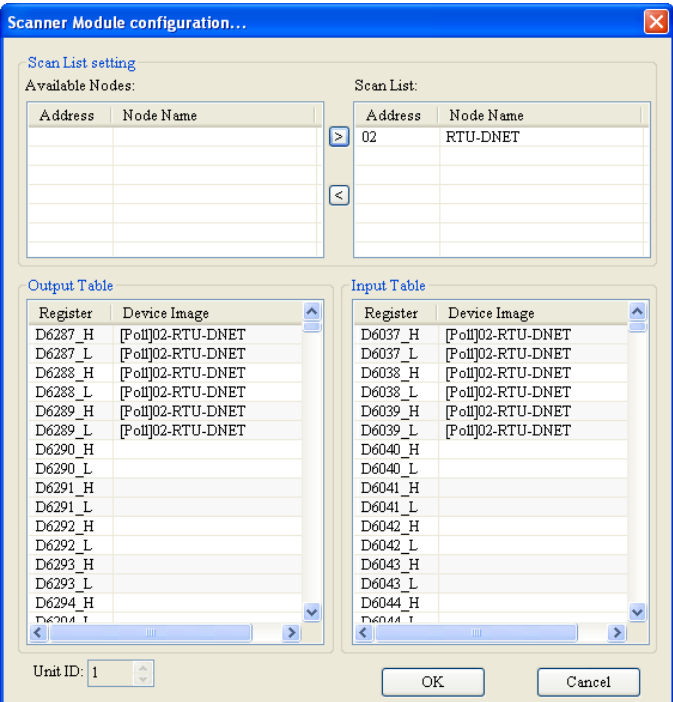

3. Confirm all the settings and click on "OK". Next, download the configuration to DVPDNET-SL. If DVP-SV is in RUN mode while you are downloading the configuration, a "Warning" dialog box will appear.

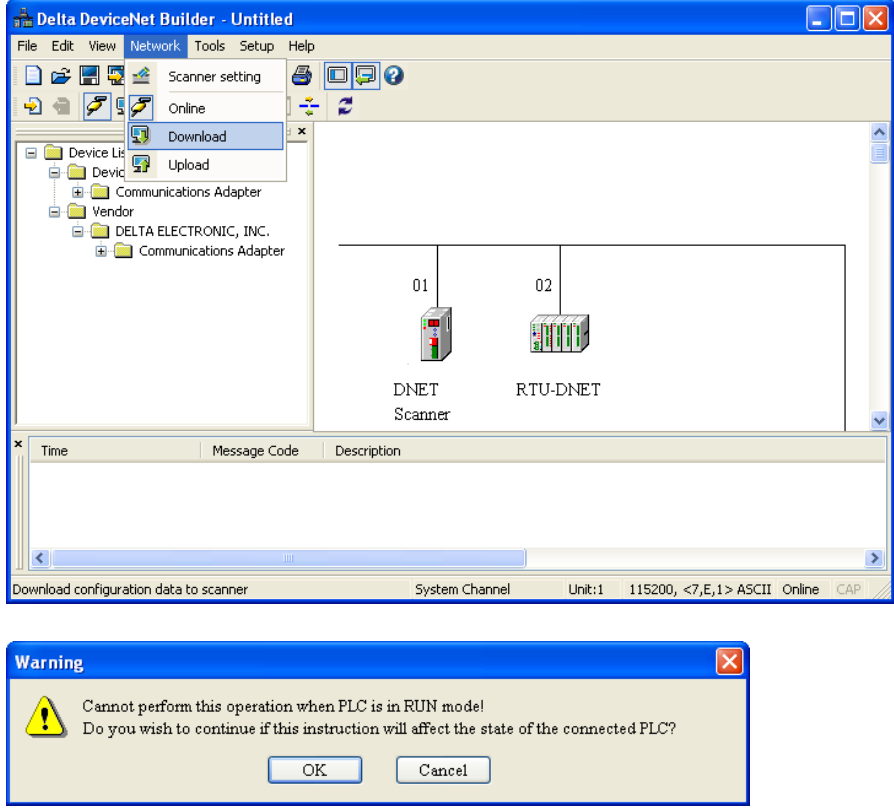

4. Click on "OK" to continue the download. Make sure DVP-SV is in RUN mode. Now, you can see the MS LED and NS LED on RTU-DNET and DVP-SV become green. And LED nixie tube of DVPDNET shows "01".

<span id="page-31-0"></span>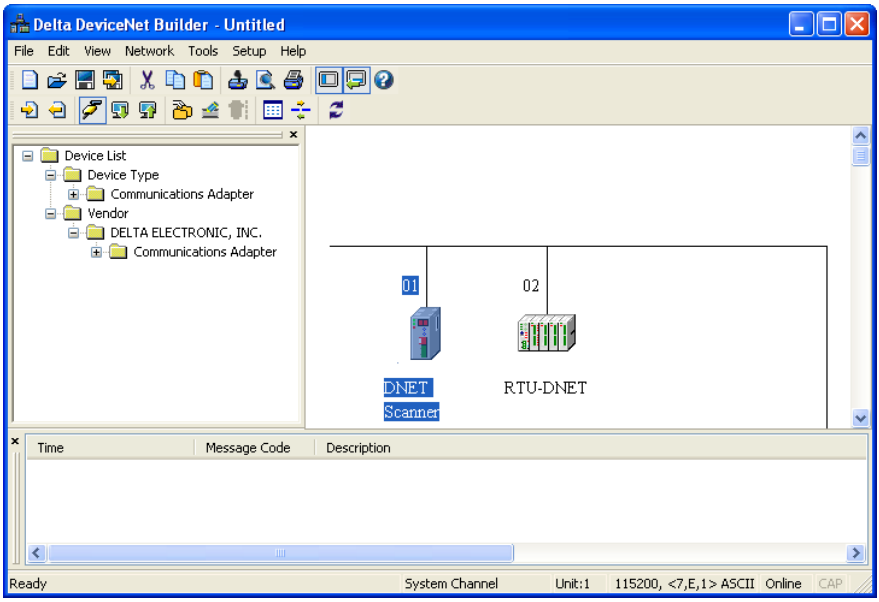

### **5.3 Control the Network by Using Ladder Diagram**

- **Follow the above steps to configure the network and then construction of the mapping relation between** modules will succeed.
- The following table shows the relations between the register of DVP28SV, RTU-DNET and its subordinate devices.

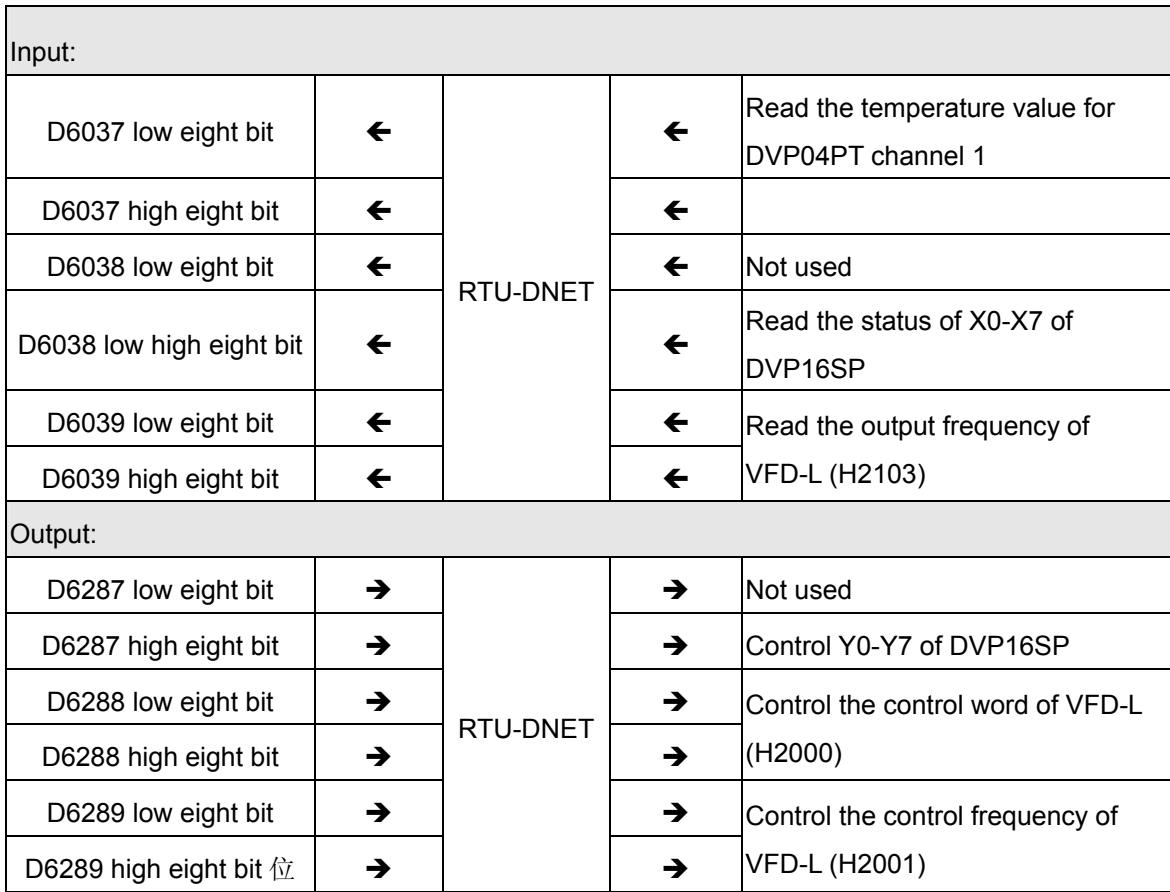

Ladder diagram

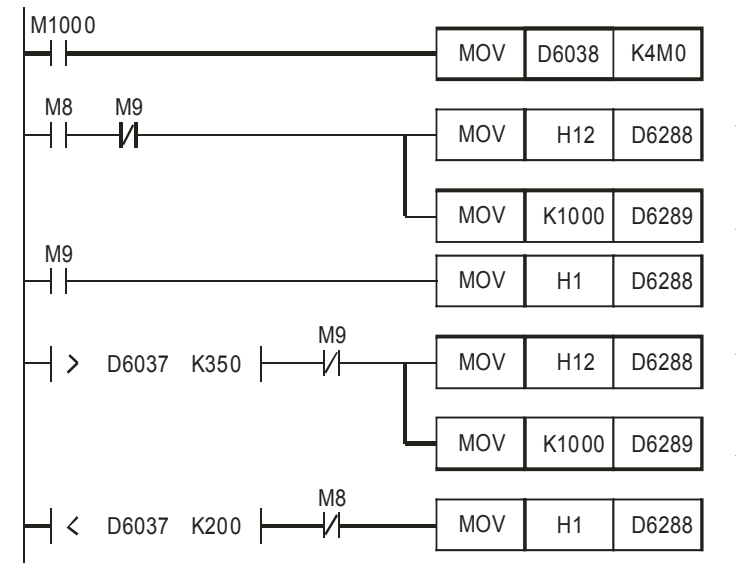

The status of X0-X7 in DVP16SP is reflected in M8-M15

When X0=ON for DVP16SP, the motor drive moves positively at the frequency of 1000 Hz

When X1=ON for DVP16SP, the motor drive stops running.

When the temperatur is over 35 celsius degree that temperature sersor detects, the motor drive stops running.

When the temperatur is under 20 celsius degree that temperature sersor detects, the motor drive moves positively at 1000Hz.

# <span id="page-33-0"></span>**6 Method of Setting Extended Baud Rate**

The DeviceNet baud rate for RTU-DNET includes standard mode and extended mode. In standard mode, RTU-DNET supports the three baud rate such as 125Kbps, 250Kbps, 500Kbps. In extended mode, it supports 10Kbps, 20Kbps, 50Kbps, 125Kbps, 250Kbps, 500Kbps, 800Kbps, 1Mbps. In this chapter, we mainly introduce the method of setting extension module. Standard mode can be set by function switch but extended mode must be set by function switch and the software together. Please refer to 2.7 for function switch setup.

Method of setting extended baud rate:

- (1) Adjust the hardware switch "DR0" in RTU-DNET and DVPDNET to OFF, and "DR1" to ON. And then repower them on. The baud rates for the two modules are both set to 500kbps.
- (2) Open DeviceNet software and set up the communication format of the software.

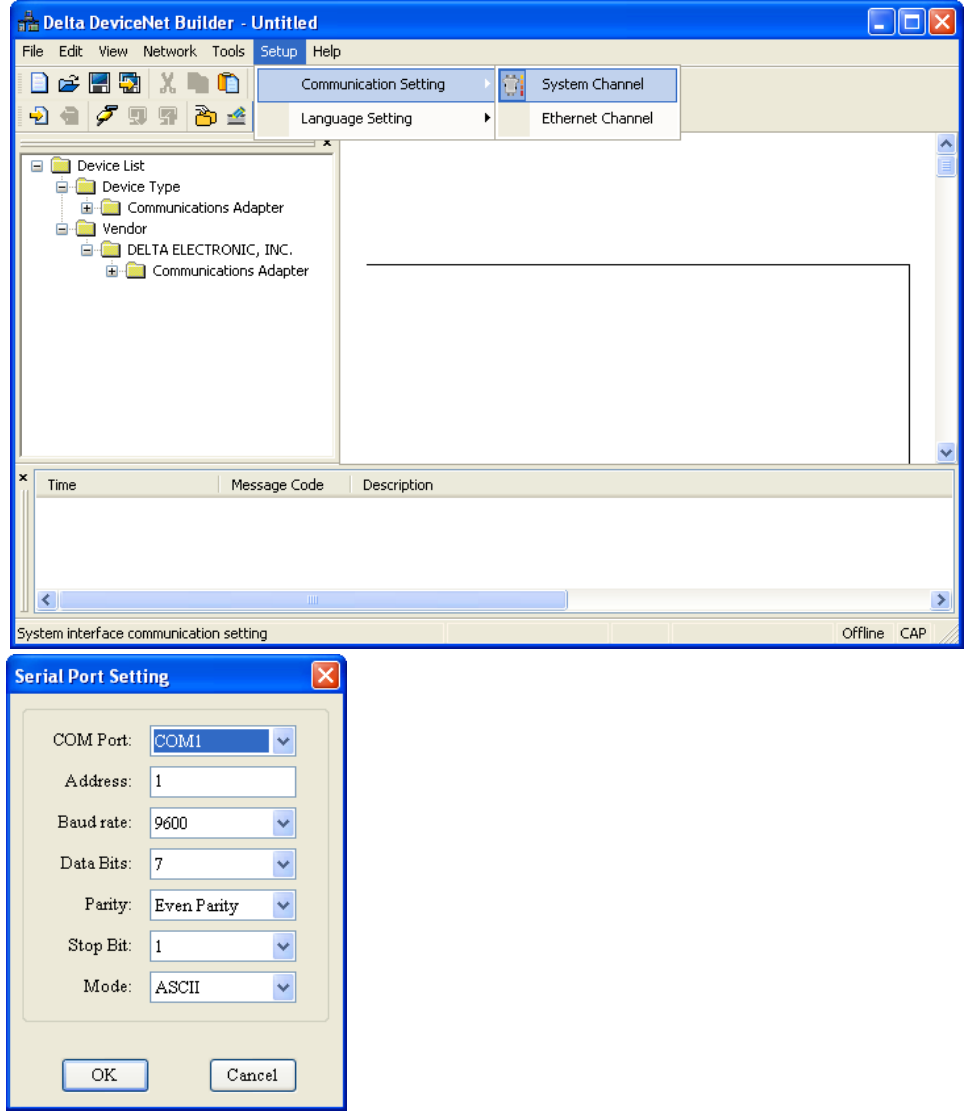

(3) Select "Network" > "Online" and then "Select Communication Channel" dialog box appears.

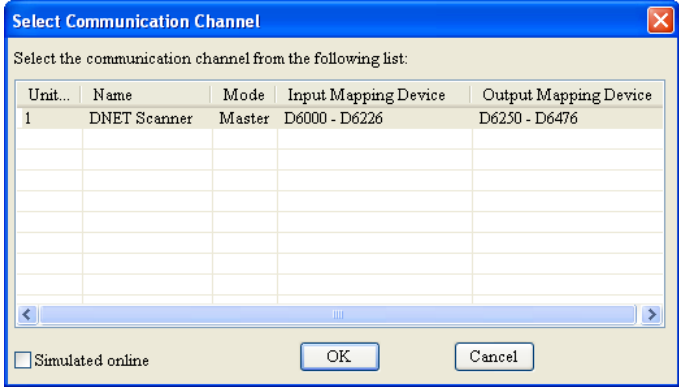

(4) Click on "OK" button and then DeviceNetBuilder software starts scanning the network.

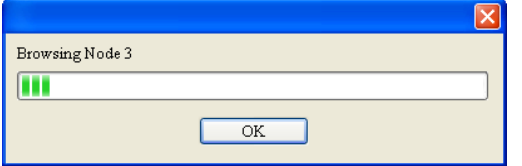

(5) If the bar on the dialog box does not progress, it means the connection between the PC and DVP-SV is abnormal, or there are other programs also usinig the COM port on the PC. After the scan is completed, the dialog box will tell you that the scan is completed, and the icons and device names of all the nodes scanned on the network will be shown on the screen. See the figure below, in which the node address of DVPDNET-SL is 01.

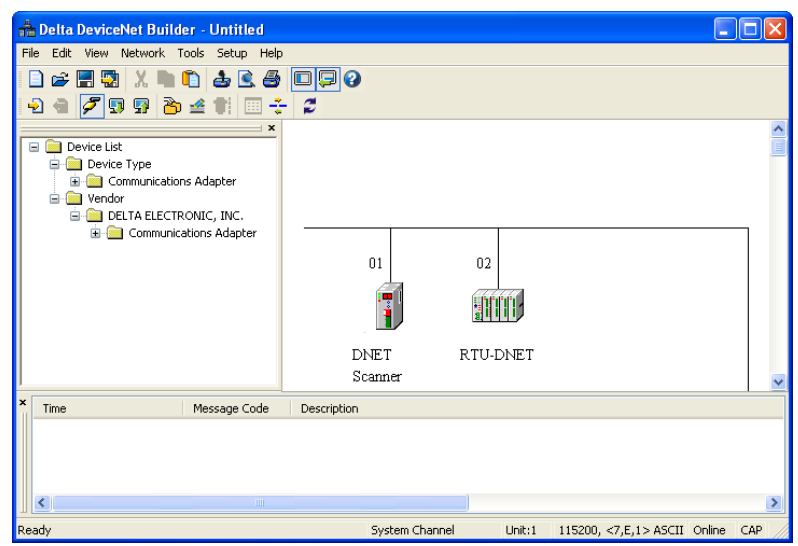

(6) Choose "RTU-DNET" icon, then press the right button of the mouse, finally select "Parameter Edit…" in the following menu to enter "Parameters Edit…" page.

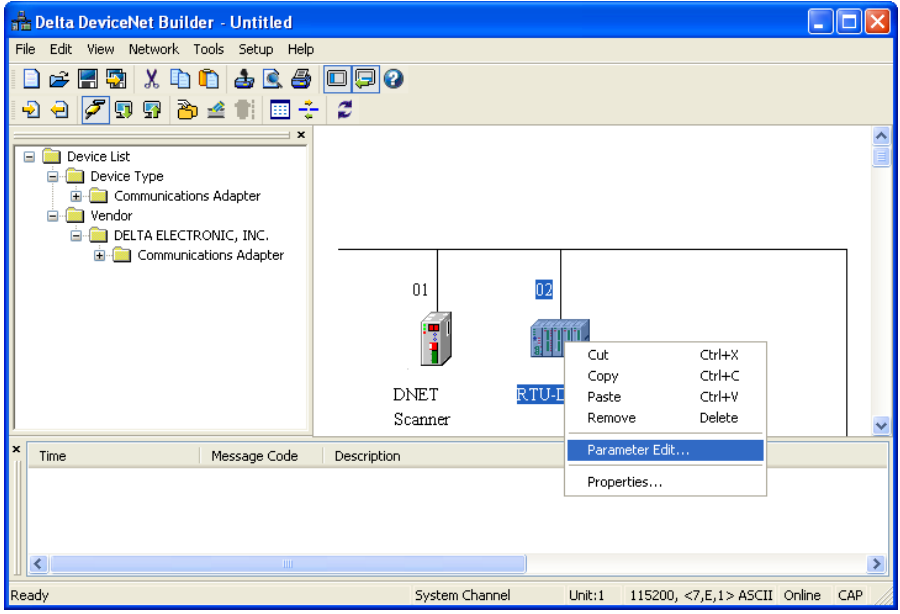

(7) Set "Enable Software Setting of Baudrate" as "Enable" and then choose the baud rate needed, finally click

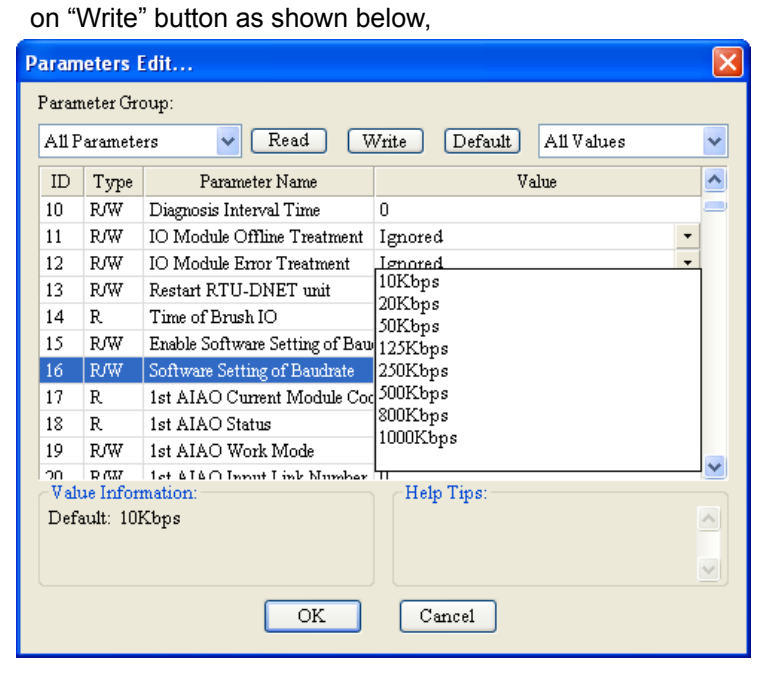

(8) After reading is completed, click on "OK" to return to the main page. Then adjust the hardware switches DR0 and DR1 in DVP-DNET to ON. Finally, repower on to finish setting the baud rate.

# <span id="page-36-0"></span>**7 LED Indicator & Trouble-shooting**

RTU-DNET provides three types of diagnostic methods such as LED indicator diagnosis, status diagnosis, software diagnosis.

# **7.1 LED Indicator Diagnosis**

# **POWER LED**

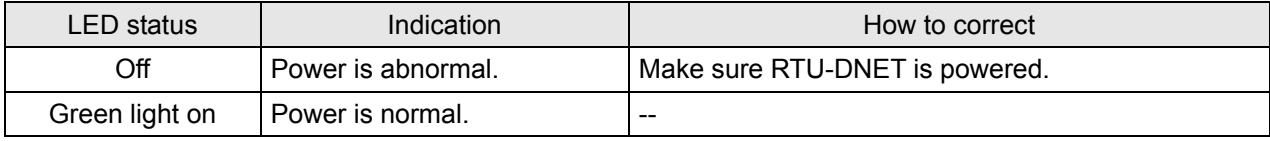

### **NS LED**

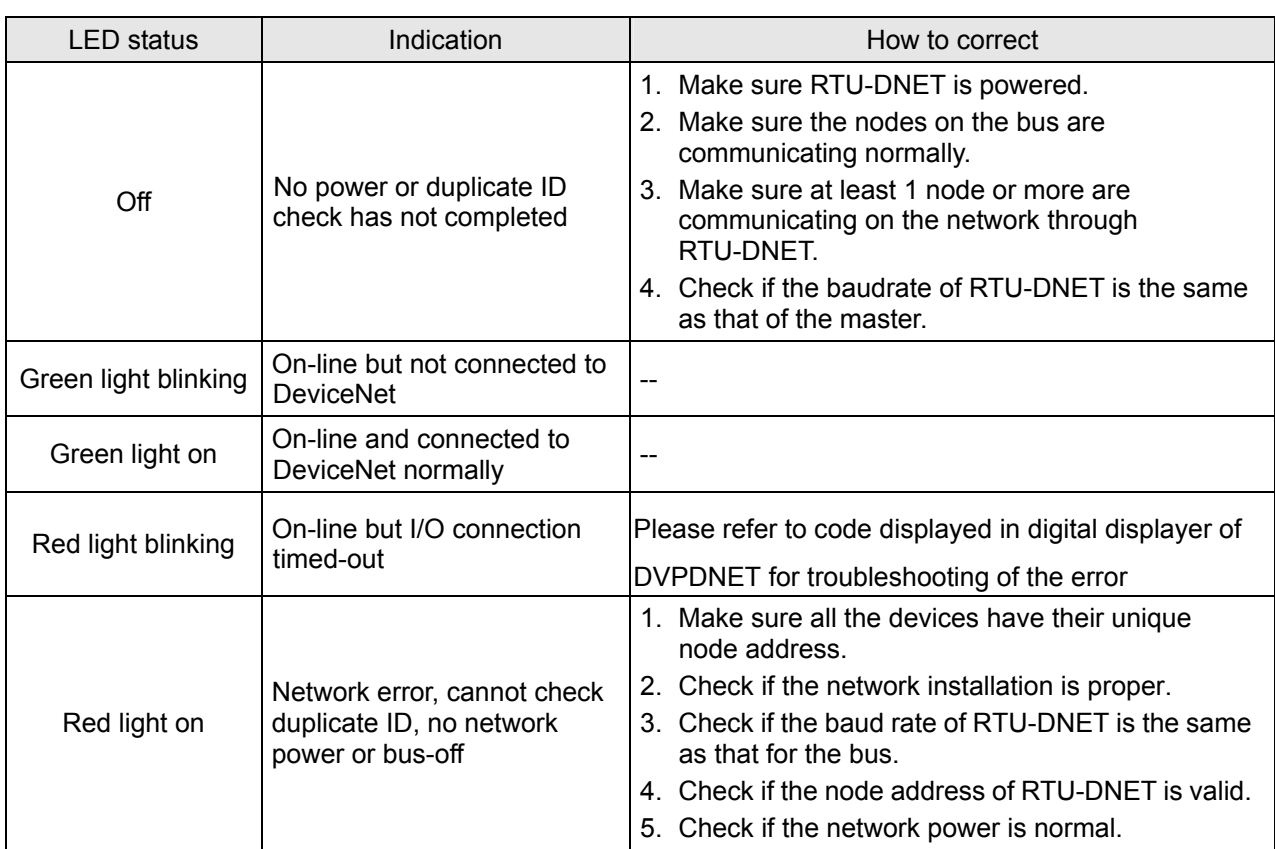

### **MS LED**

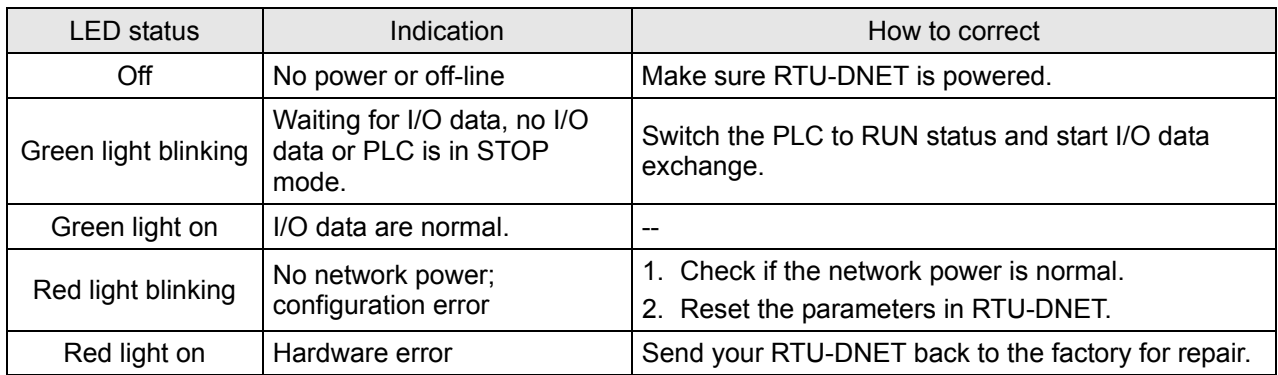

### <span id="page-37-0"></span>**ALARM LED**

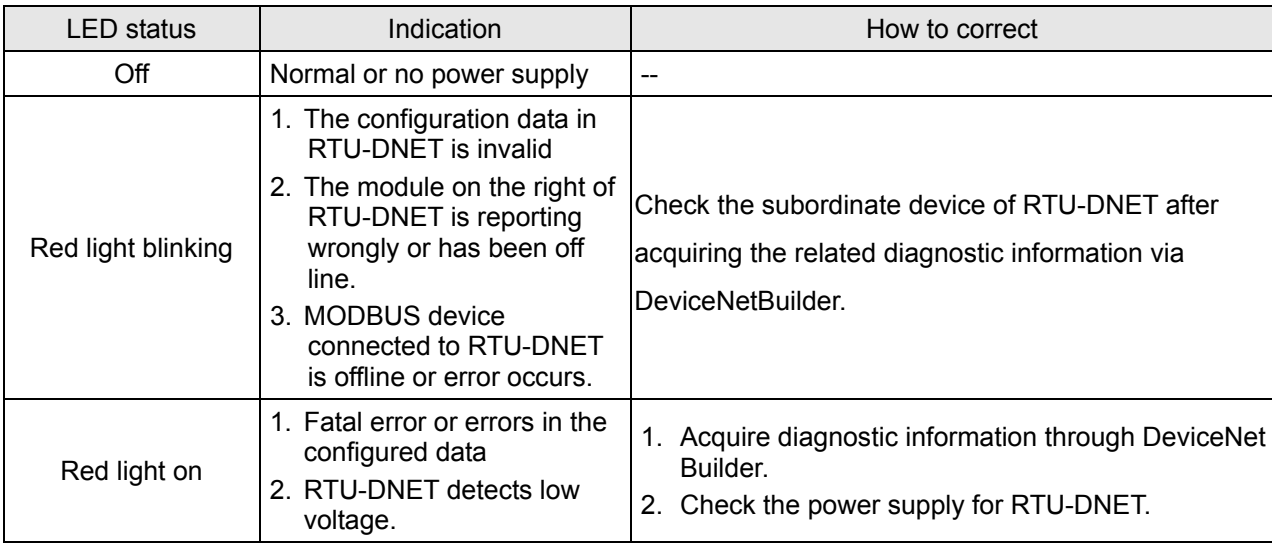

### **RUN LED**

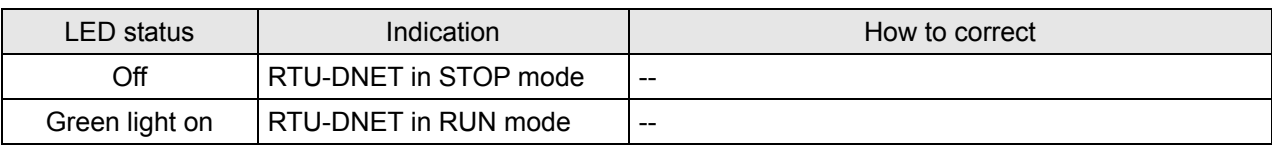

### **7.2 Diagnosis of Status Word**

The status word in RTU-DNET is to display the operating staus of special module, DI/DO module and MODBUS devices. You can find the method for using status word in section 4.2.2 and 4.3.2.

Diagnosis of Status Word:

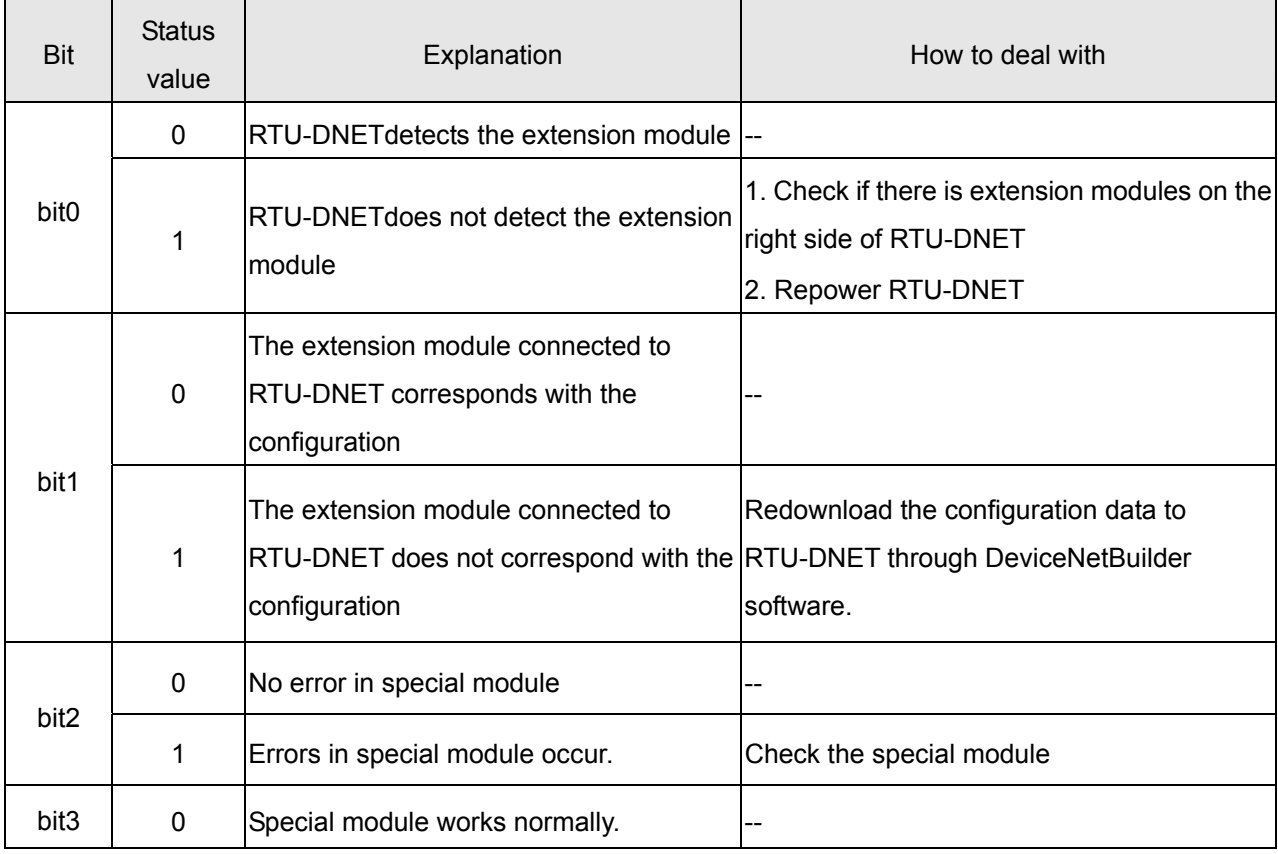

<span id="page-38-0"></span>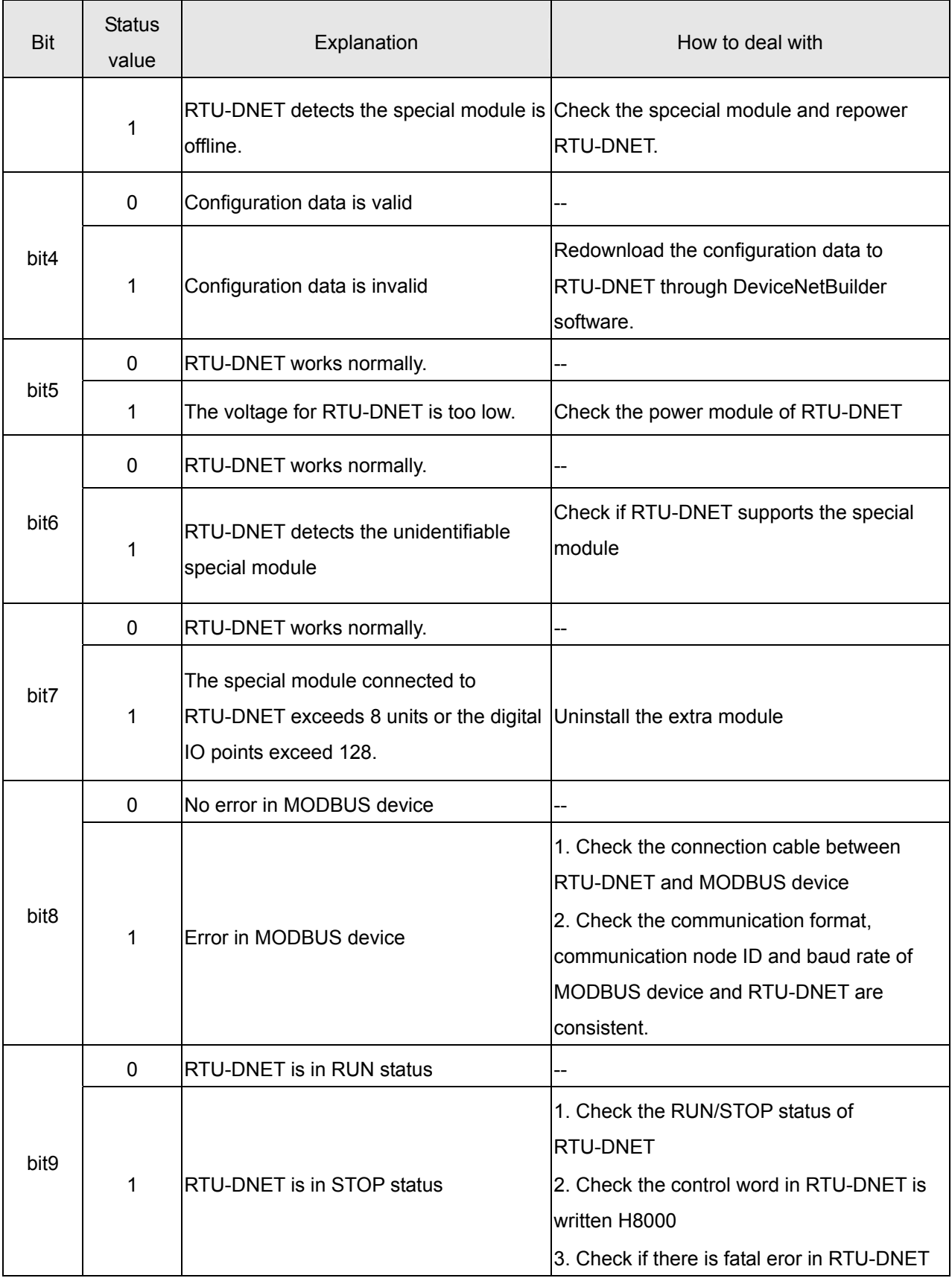

# **7.3 Diagnosis of Software**

In the "RTU configuration" page, click on "Diagnostic" button to display the relevant information in the "Diagnostics" area.

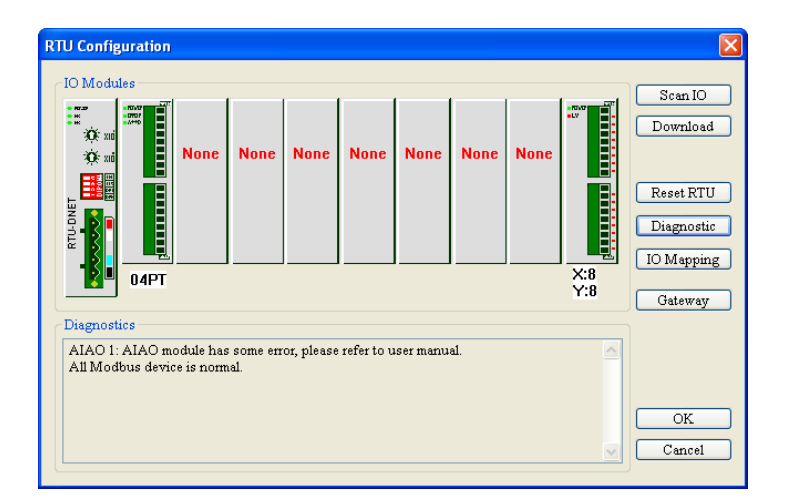

### **Note**:

 $\checkmark$  DeviceNetBuilder must be on line so that diagnosis of software can be initiated.

# <span id="page-40-0"></span>**Appendix A: DeviceNet Objects RTU-DNET Supports**

■ DeviceNet objects

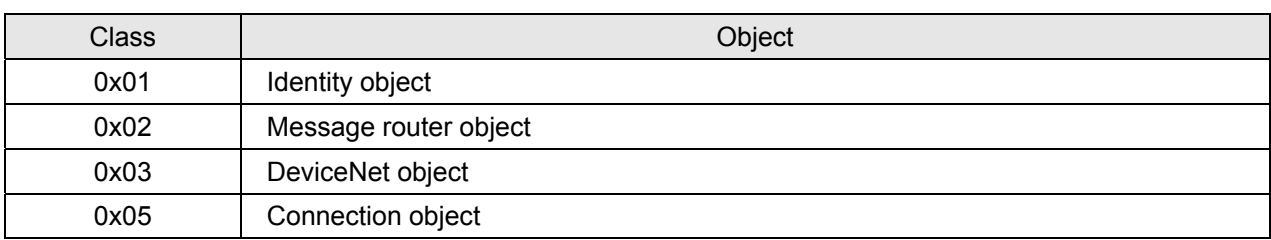

 $\Box$  Class 0x01 – Identity object

# Class attribute

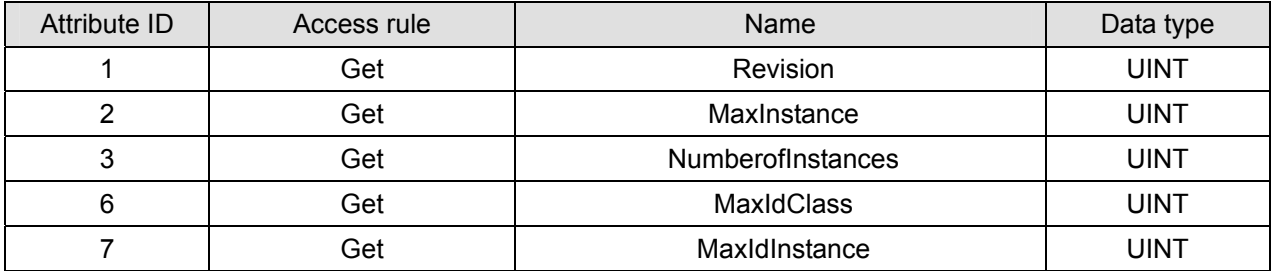

### Instance

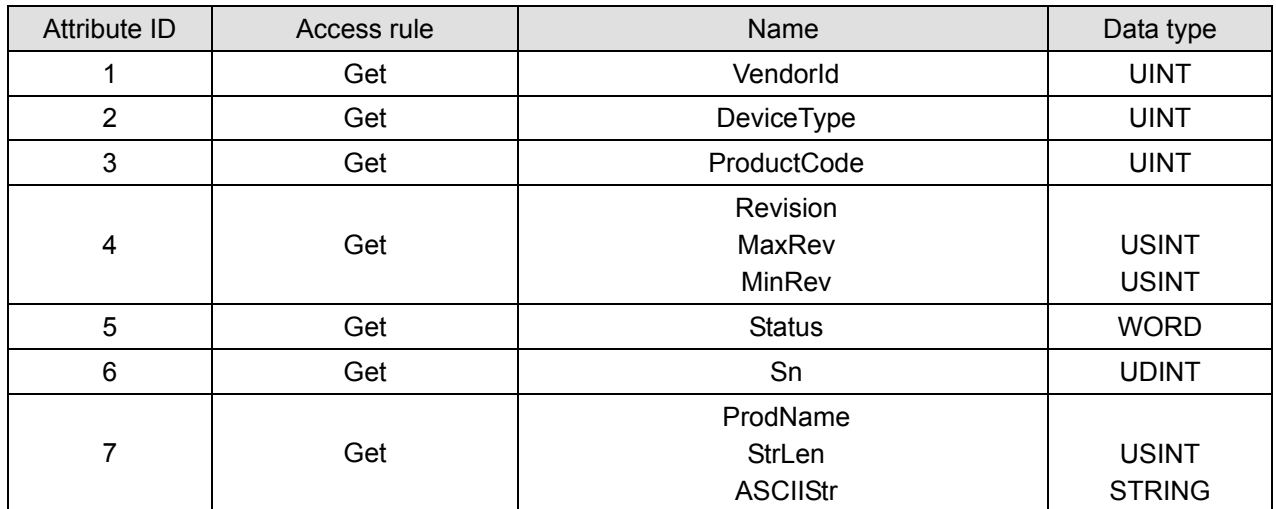

### Common services

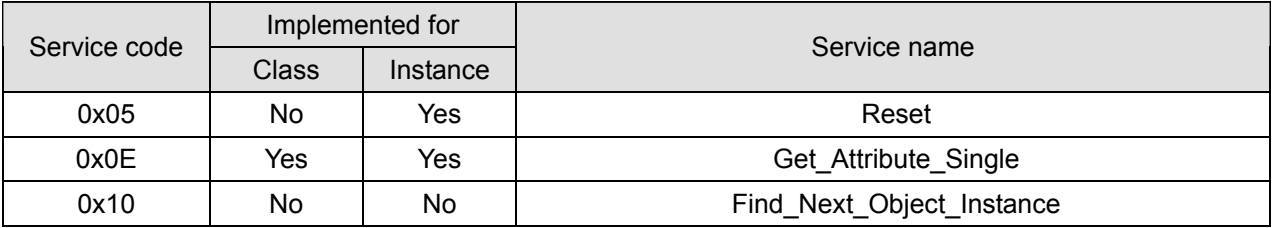

## ■ Class 0x02 – Message router object

# Class attribute

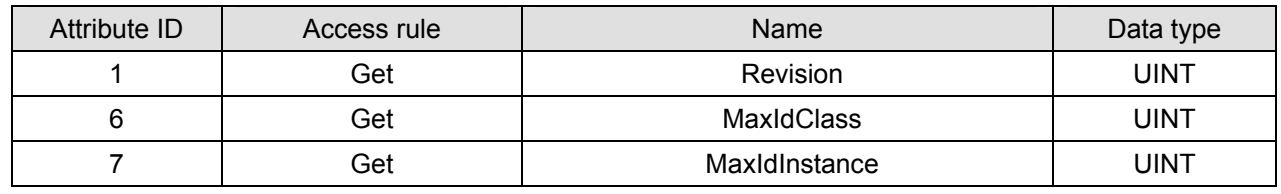

# *DeviceNet Remote I/O Communication Module RTU-DNET*

Instance

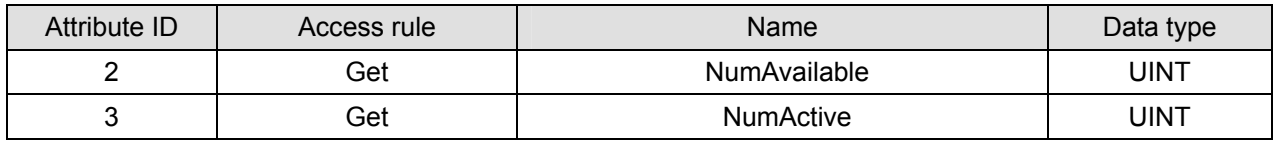

Common services

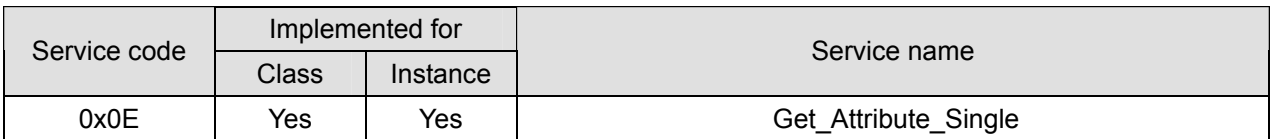

■ Class 0x03 – DeviceNet object

Class attribute

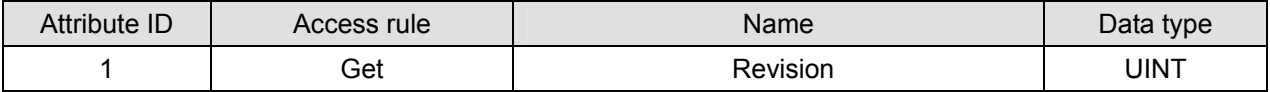

Instance attribute

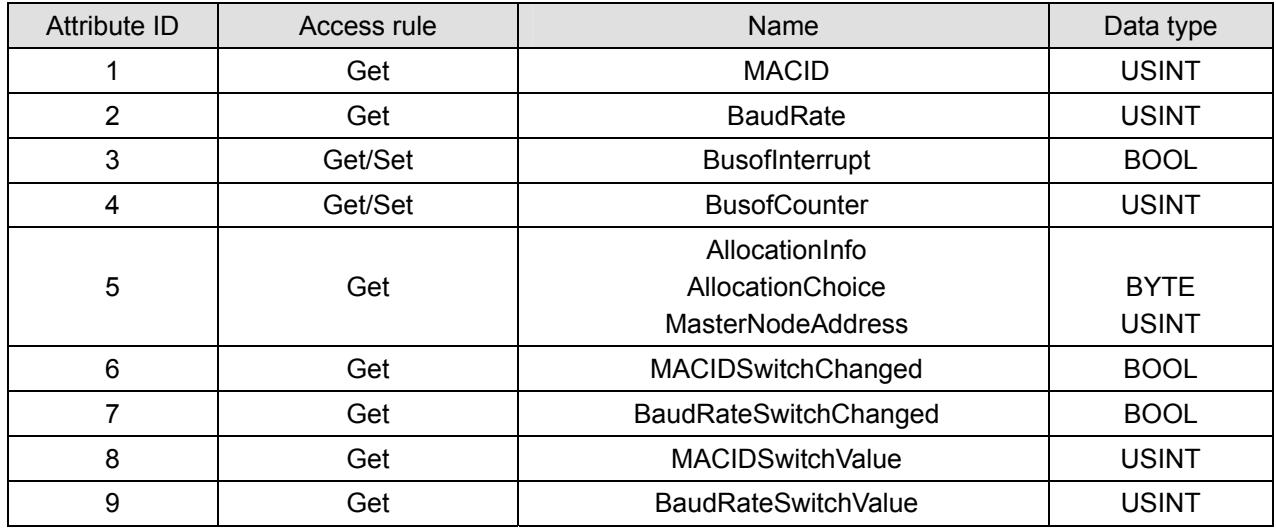

Common services

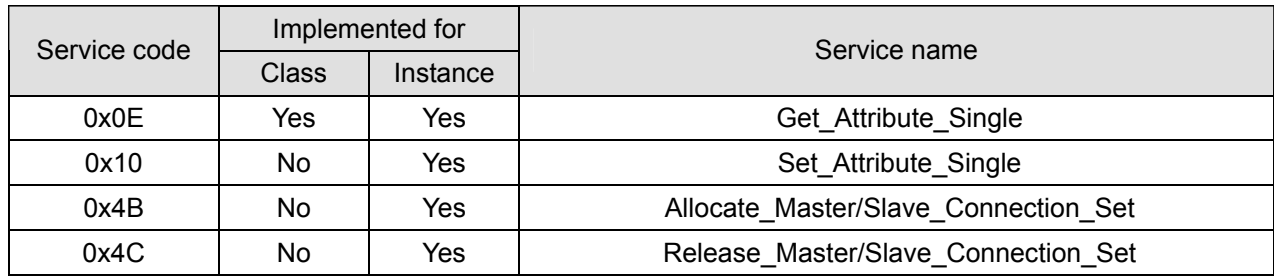

■ Class 0x05 – Connection object

Class attribute

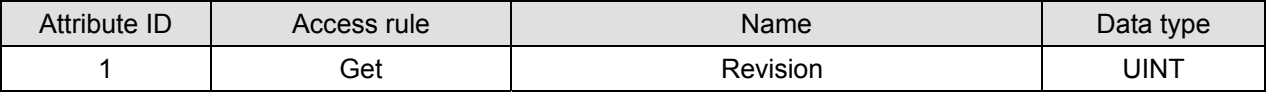

Instance 1: Explicit message connection

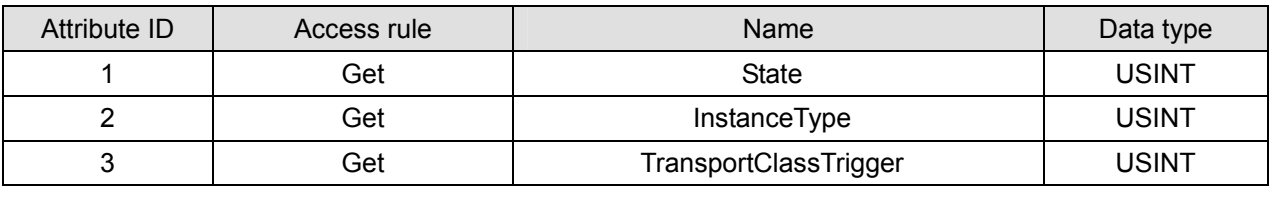

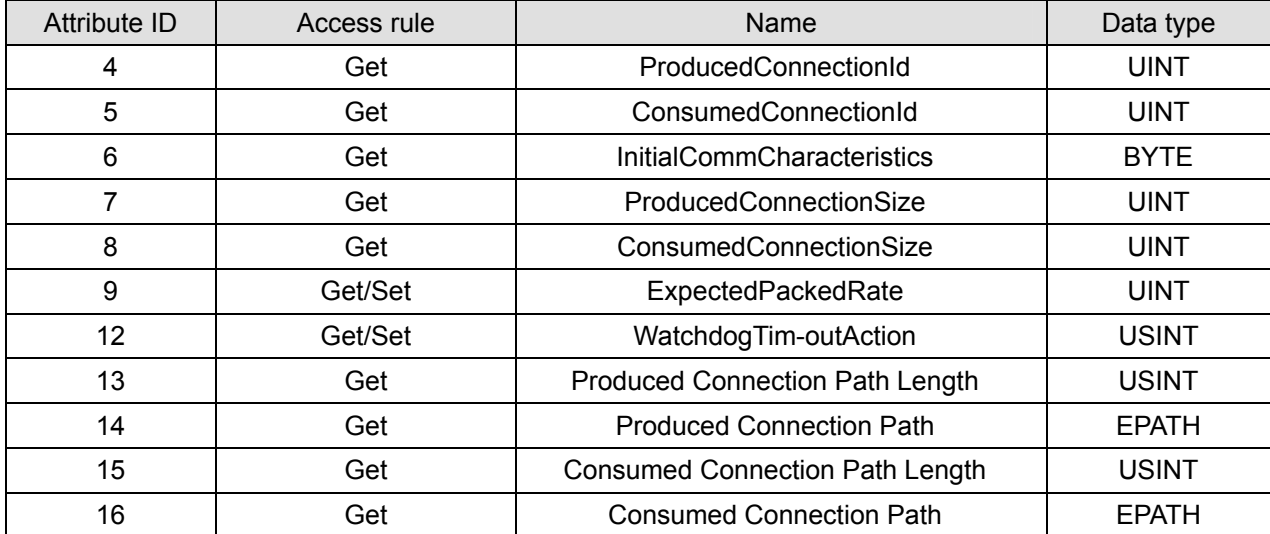

Instance 2: Polled I/O connection

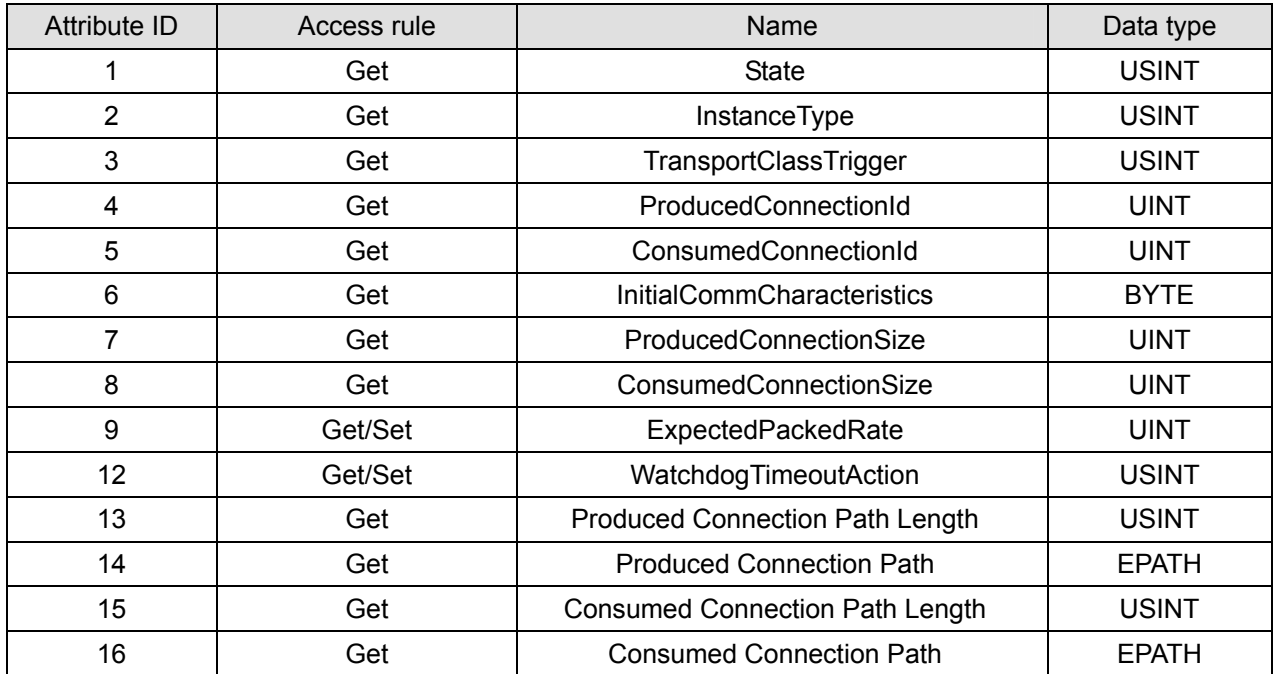

Common services

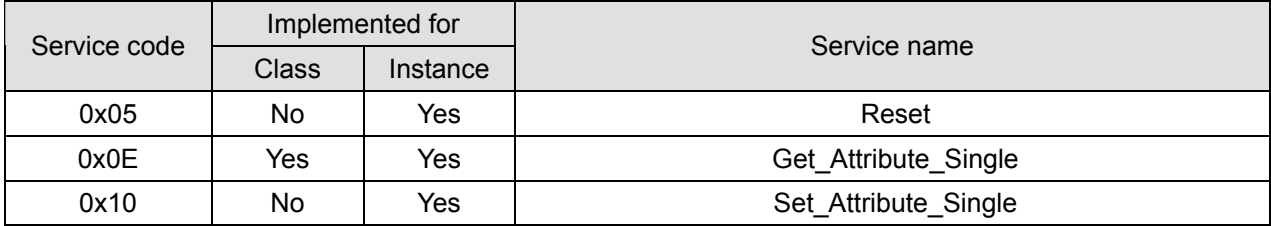

# <span id="page-43-0"></span>**Appendix B: DeviceNet Objects Defined by RTU-DNET**

DeviceNet Object

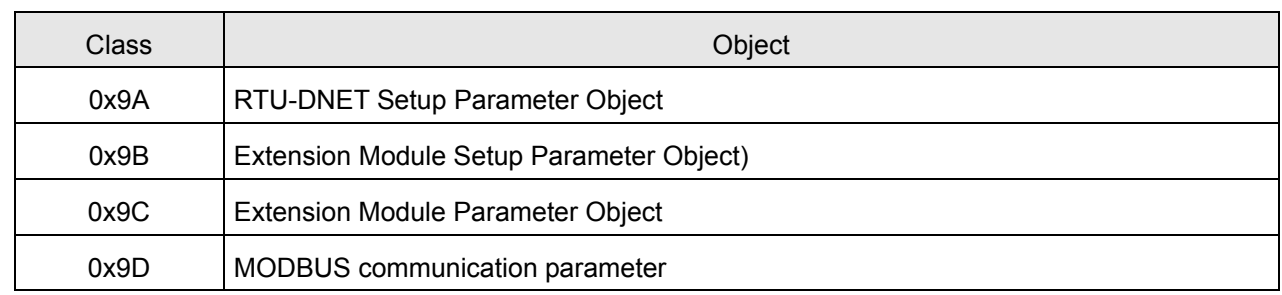

■ Class 0x9A – RTU-DNET setup parameter object

### Class attribute

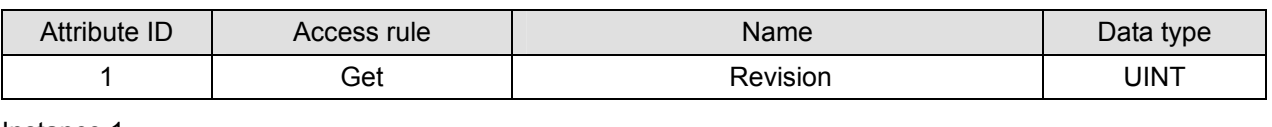

Instance 1

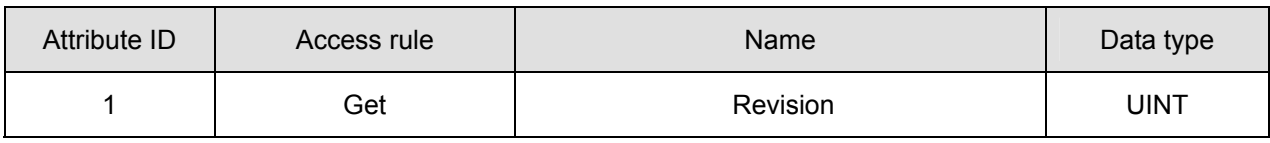

### Instance 1

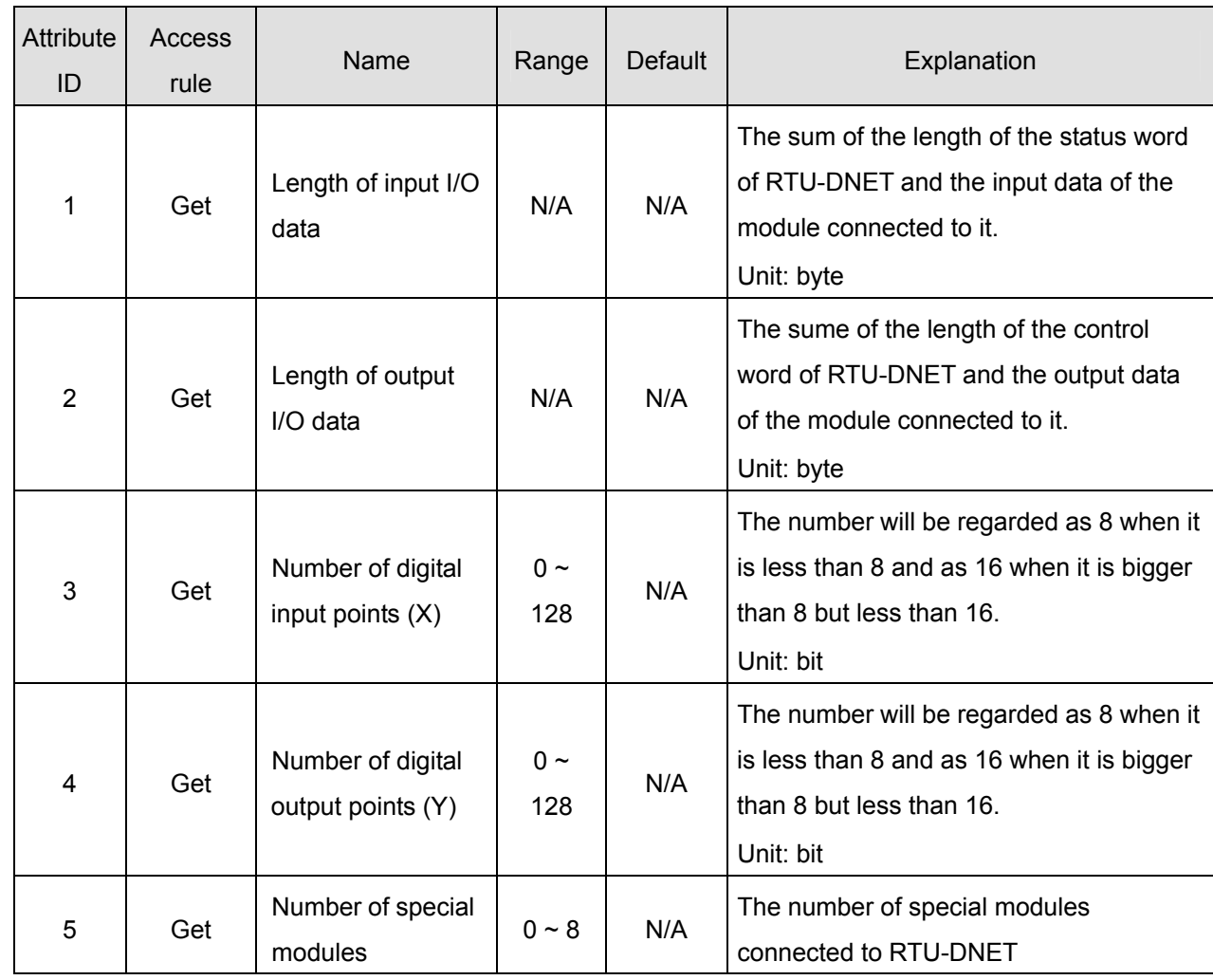

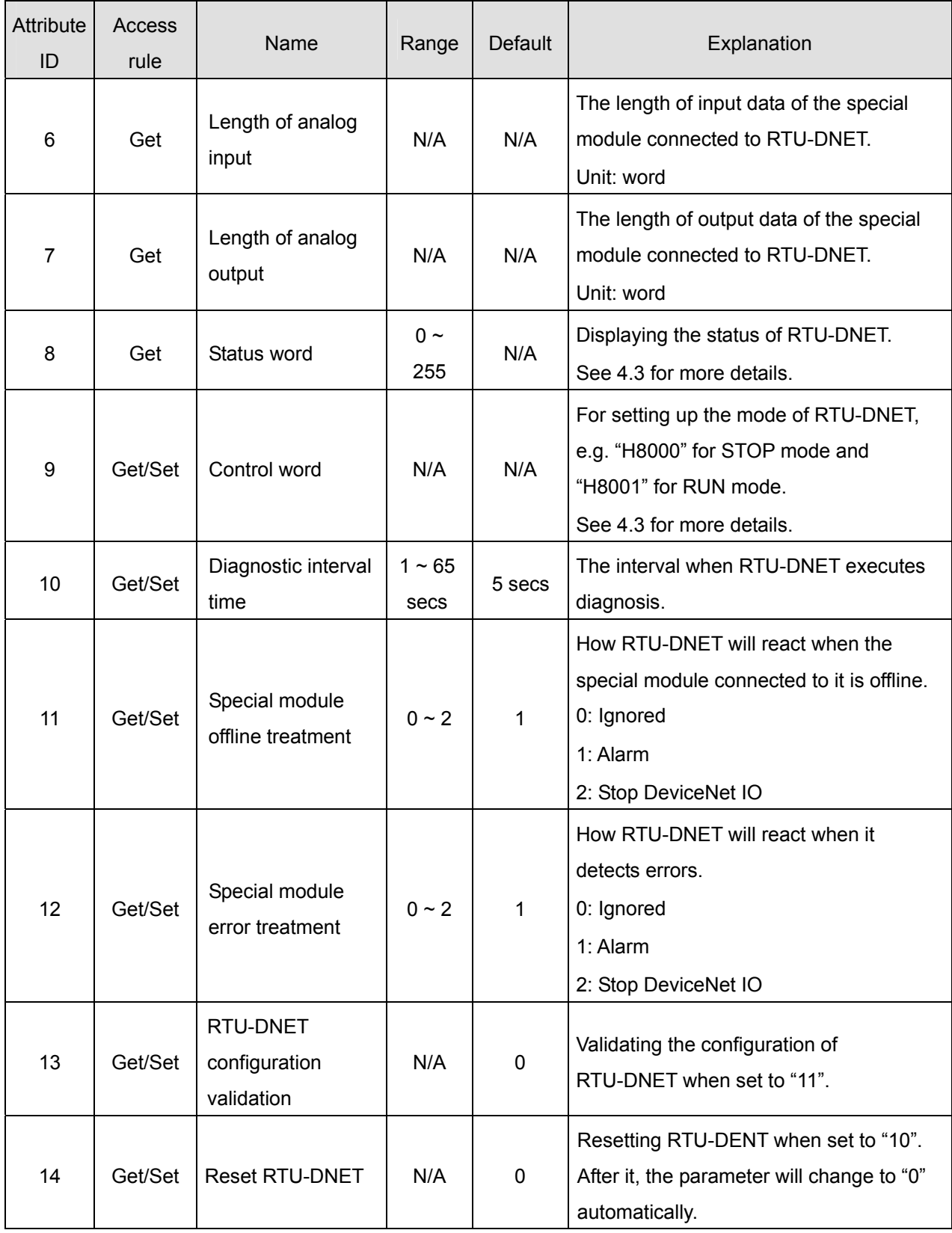

Common services

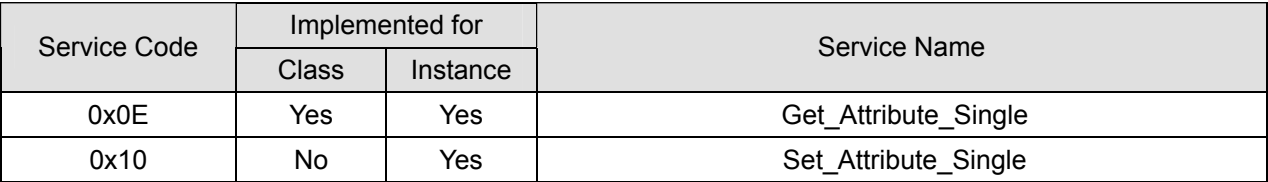

# ■ Class 0x9B - Special I/O module sion module setup parameter object Class attribute

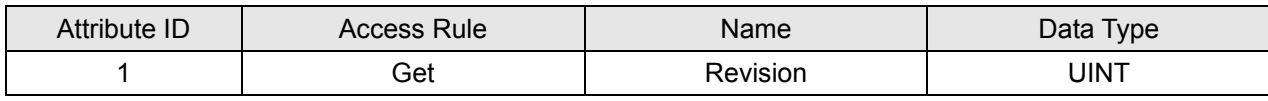

Instance 1 ~ 8 (parameters for the  $1<sup>st</sup>$  ~ 8<sup>th</sup> special I/O modules)

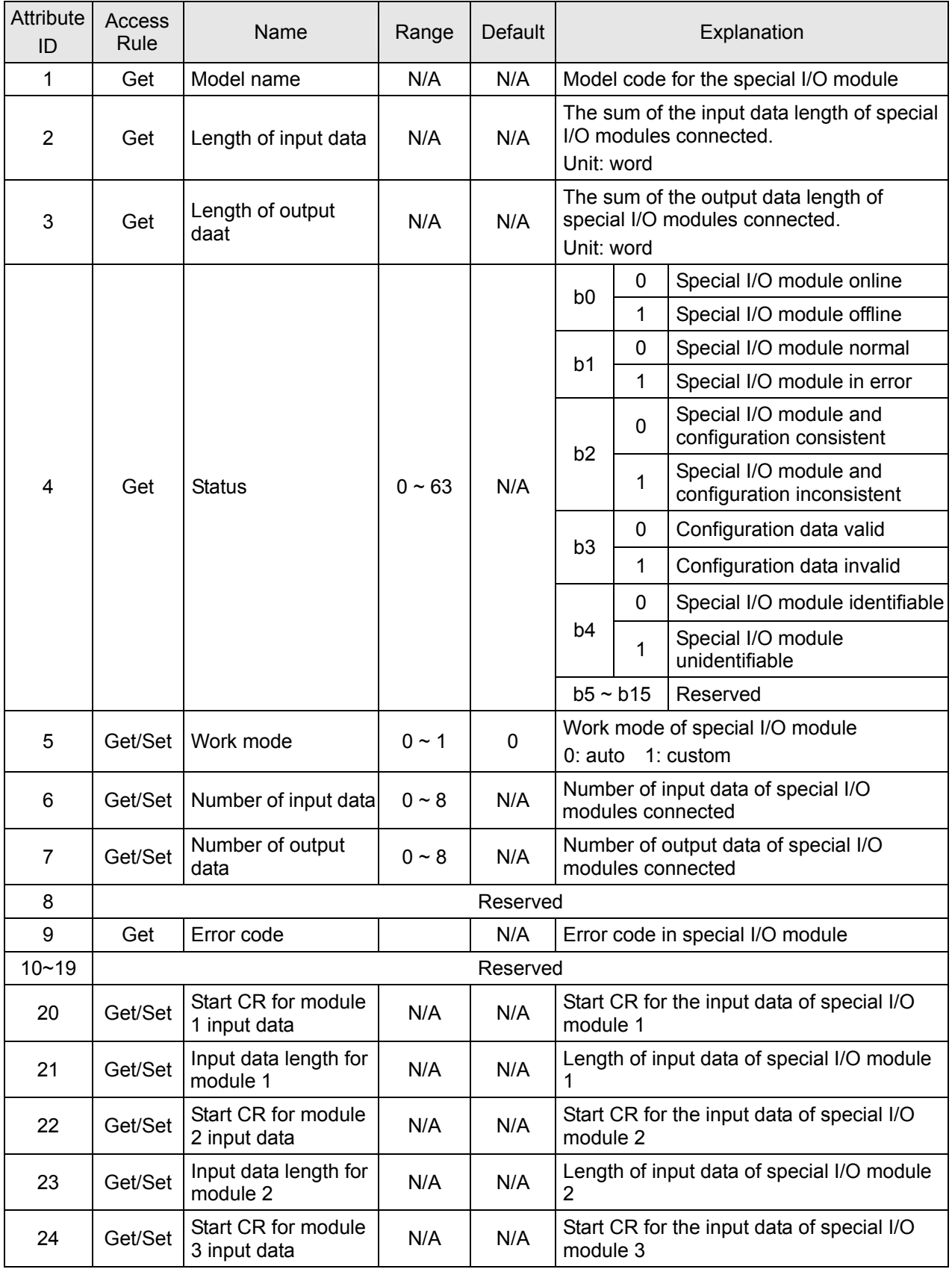

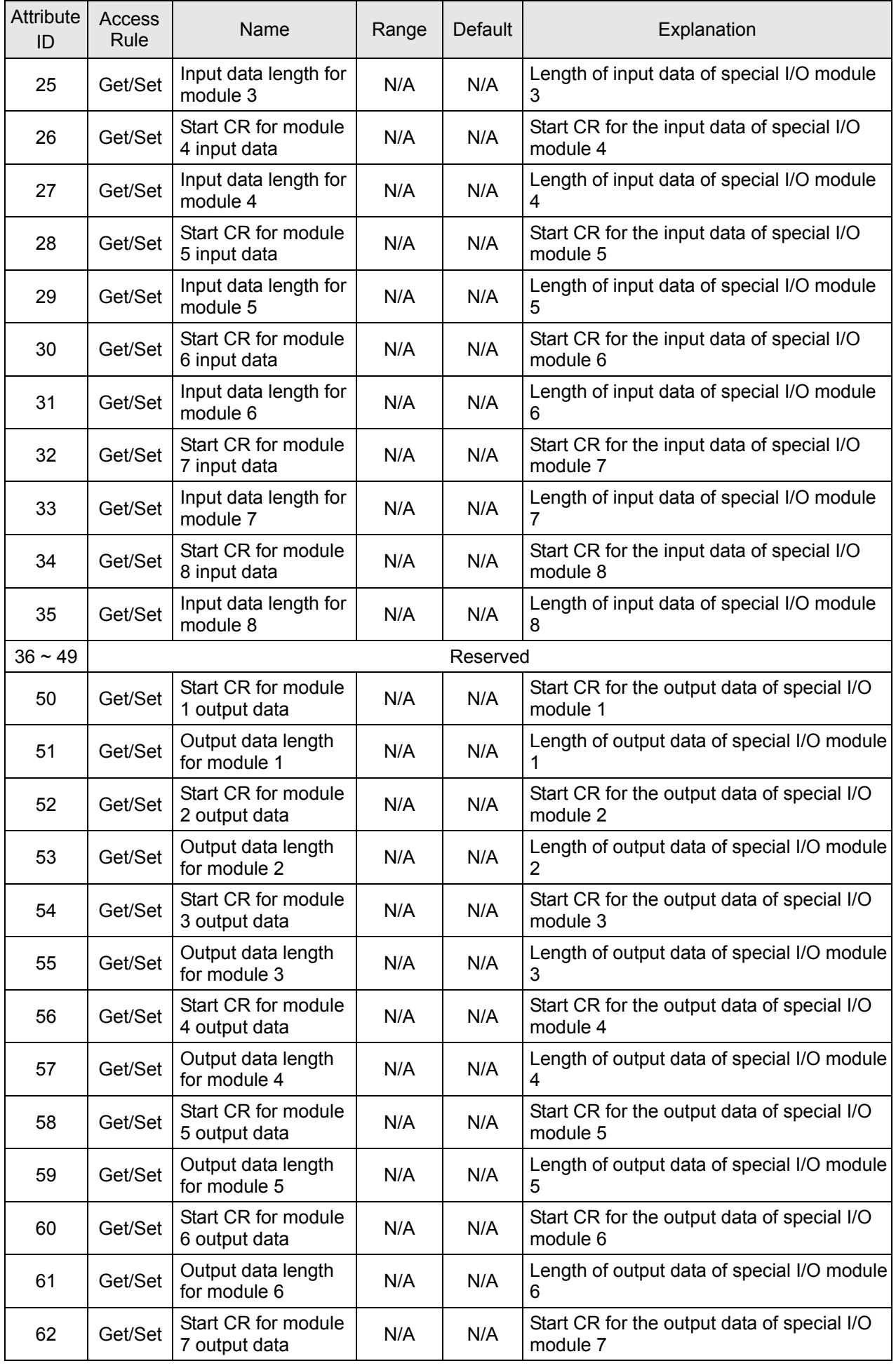

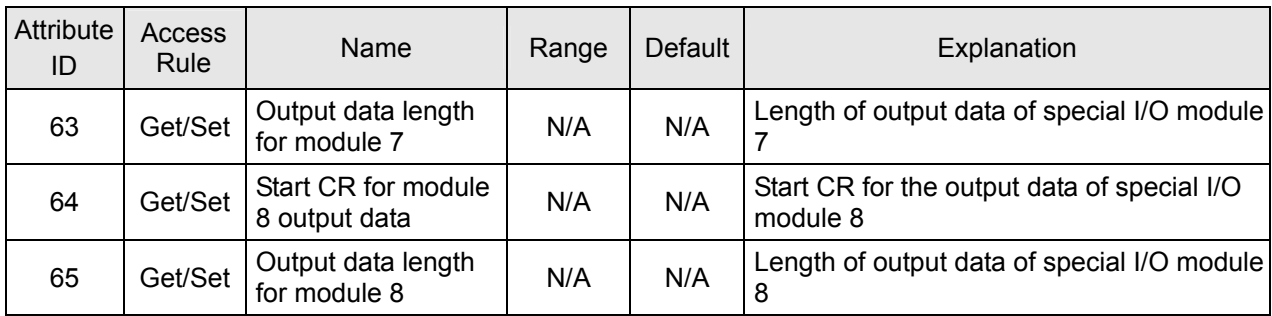

Common services

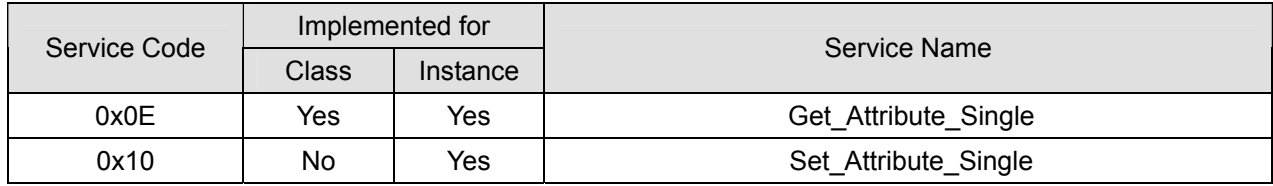

Class 0x9C - Special I/O command module parameter object

Class attribute

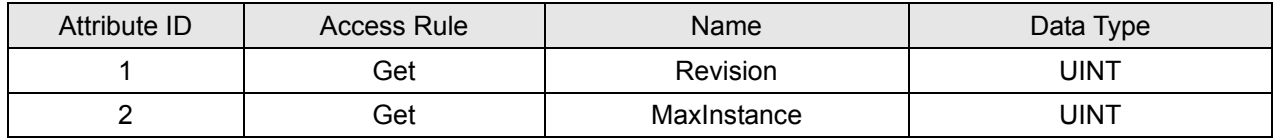

Instance  $1 \sim 8$  (CR for the  $1^{st} \sim 8^{th}$  special I/O module)

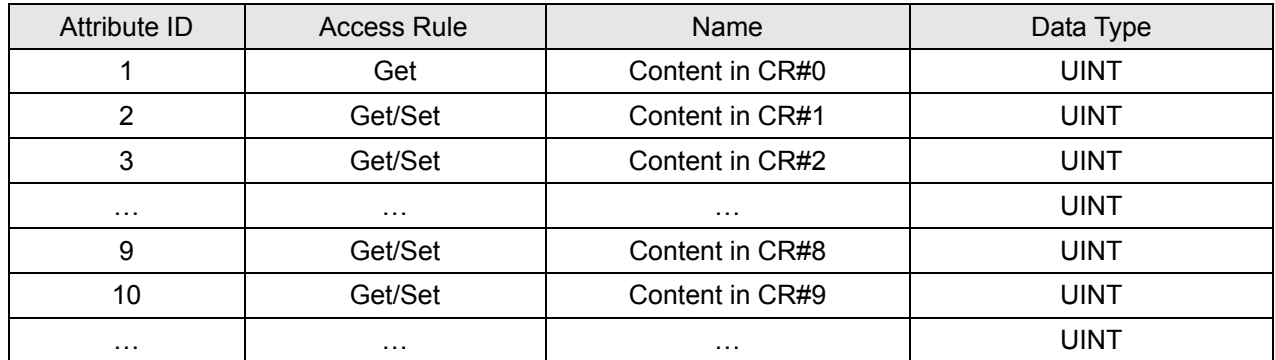

Common services

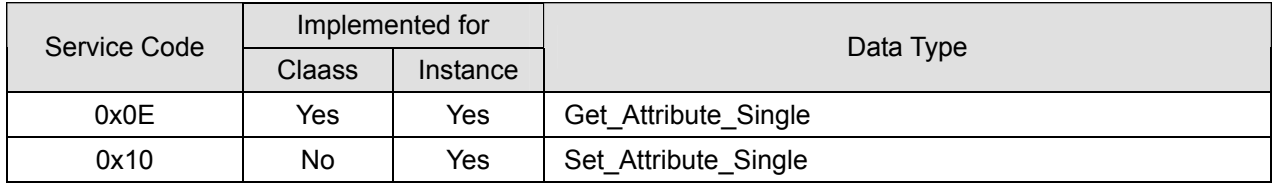

■ Class 0x9D -Special Module Setup Parameter Object Instance 1 (the communication formats for MODBUS devices)

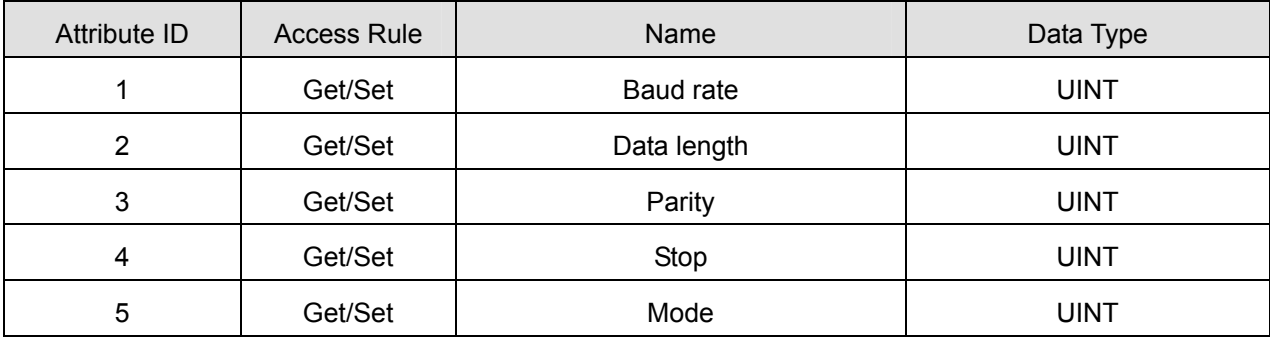

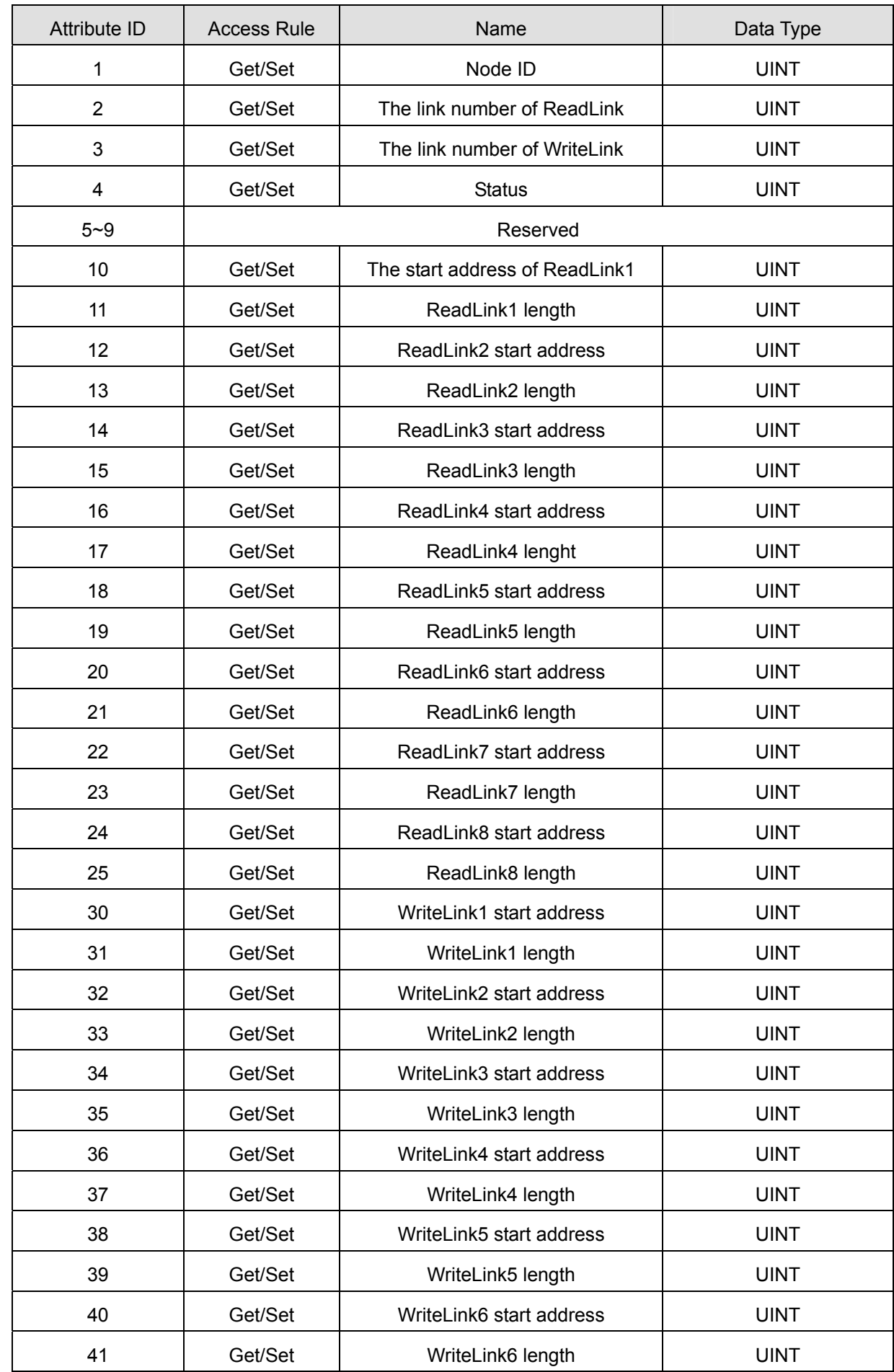

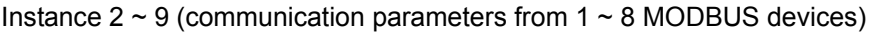

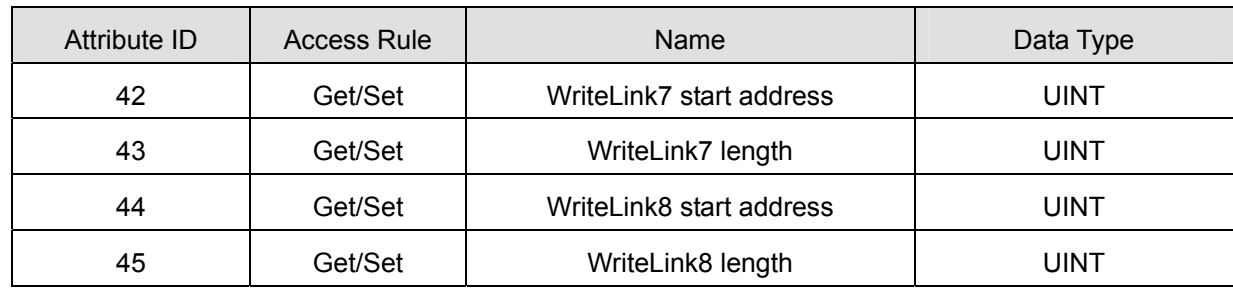